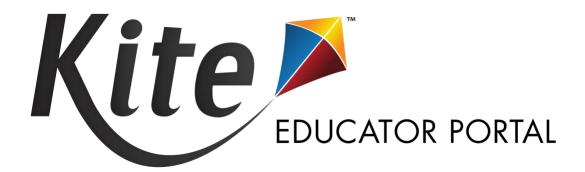

# TESTLET KITE® EDUCATOR PORTAL MANUAL: MAST

2023-24 | MONTANA

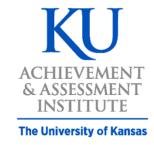

Assessment & Technology Solutions

# TABLE OF CONTENTS

| OVERVIEW                                                                | 1  |
|-------------------------------------------------------------------------|----|
| A Note about Graphics                                                   | 1  |
| A Note About Names and Data                                             | 1  |
| Disclaimer                                                              | 1  |
| Change Log                                                              |    |
| KITE EDUCATOR PORTAL BASICS                                             | 2  |
| Help Videos                                                             | 2  |
| Required Software                                                       | 2  |
| USERS: MY ACCOUNT                                                       | 2  |
| New Users                                                               |    |
| Passwords & Unlock User Account                                         |    |
| Log In to Kite Educator Portal                                          |    |
| Forgot Password                                                         |    |
| Kite Educator Portal Homepage                                           |    |
| Editing Your Profile                                                    |    |
| Security Agreement                                                      |    |
| Sort and Filter Grids                                                   |    |
| DATA MANAGEMENT OVERVIEW                                                |    |
| STUDENT USERNAMES AND PASSWORDS                                         |    |
| DAILY ACCESS CODES (DACS)                                               |    |
| Set Start/End Time for District and/or School Daily Access Codes (DACs) |    |
| Print One Daily Access code                                             |    |
| Print Multiple Daily Access codes                                       |    |
| PERSONAL NEEDS PROFILE (PNP) AND SPANISH VERSION                        |    |
| Set or Update a PNP Manually                                            |    |
| DATA EXTRACTS                                                           |    |
| Create a Data Extract                                                   |    |
| Available Data Extracts                                                 |    |
| Current Enrollment                                                      |    |
| PNP Setting Counts                                                      |    |
| PNP Settings (Abridged)                                                 |    |
| Roster                                                                  |    |
| Student Login Usernames/Passwords                                       |    |
| Users                                                                   |    |
| MANAGE TESTLETS                                                         |    |
| Monitoring Testlets                                                     |    |
| Pause/Resume Testlets                                                   |    |
| End/Reactivate a Testelt                                                |    |
| Accessing Student Usernames and Passwords (Tickets)                     |    |
| TAKING TESTLETS                                                         |    |
| ASSESSMENT RESULTS                                                      |    |
| Testlet Reports                                                         |    |
| Testlet Predictive Interim Report Sample Preview                        |    |
| KITE SERVICE DESK                                                       |    |
| When Contacting the Service Desk                                        |    |
| Live Chat                                                               |    |
| APPENDIX A: MANAGE USERS                                                | 31 |

|    | Roles and Permissions                                                              |    |
|----|------------------------------------------------------------------------------------|----|
|    | Add User Manually                                                                  |    |
|    | Upload Multiple Users Using a CSV File                                             |    |
|    | User CSV File Format                                                               |    |
|    | Review User File Upload                                                            |    |
|    | User CSV Upload Messages                                                           |    |
|    | View Users                                                                         |    |
|    | View Users                                                                         |    |
|    | Manage Users                                                                       |    |
|    | Deactivate or Remove a User                                                        |    |
|    | Reactivate an Inactive User                                                        |    |
|    | Re-send Activation Email                                                           |    |
|    | Unlock a Locked User Account                                                       |    |
|    | Edit Users Manually                                                                |    |
|    | Edit Users Using a CSV File                                                        | 41 |
|    | PENDIX B: MANAGE STUDENTS                                                          |    |
| ΑF | PENDIX C: MANAGE ROSTERS                                                           | 43 |
|    | Rostering Using Upload Method                                                      |    |
|    | Access Roster Upload Template File                                                 | 44 |
|    | Enter Roster Information into Template File                                        |    |
|    | Upload the Edited Template File                                                    |    |
|    | Rostering Manually Through User Interface                                          | 48 |
|    | Creating a New Roster                                                              | 48 |
|    | Editing an Existing Roster                                                         | 49 |
|    | Editing a Roster Using the Roster Extract                                          | 50 |
| ΑF | PENDIX D: ADD/EDIT PNP SETTINGS THROUGH CSV UPLOAD                                 | 51 |
|    | Create a PNP Using an Upload                                                       | 51 |
|    | Download the PNP Extract                                                           | 51 |
|    | Edit the PNP Extract for Upload                                                    | 52 |
|    | Upload PNP Settings                                                                | 55 |
|    | Review the PNP File Upload                                                         | 56 |
| ΑF | PENDIX E: PARENT PORTAL                                                            |    |
|    | Initial Parent-to-Student Connections: Standard Upload with Parent Upload Template | 57 |
|    | Parent CSV File Format                                                             |    |
|    | Review Parent File Upload                                                          | 60 |
|    | Parent CSV Upload Messages                                                         |    |
|    | View Parents                                                                       | 62 |
|    | Parent Extract                                                                     | 62 |
|    | Add Parent-To-Student Connections                                                  | 63 |
|    | Add: Manual                                                                        | 63 |
|    | Add: Append Upload With Parent Upload Template                                     |    |
|    | Add: Standard Upload With Parent Extract or Initial Parent Upload Template         |    |
|    | Edit Parent-To-Student Connections                                                 |    |
|    | Edit: Manual                                                                       |    |
|    | Edit: Standard Upload With Parent Extract or Initial Parent Upload Template File   |    |
|    | Parent Access to Kite Parent Portal                                                |    |
|    | Email Parents                                                                      |    |
|    | Logging in to Kite Parent Portal                                                   |    |
|    | Parent Portal User Guide                                                           |    |
|    |                                                                                    |    |

# **OVERVIEW**

# A NOTE ABOUT GRAPHICS

Every effort was made to assure the graphics in this guide match what the users will see when using Kite Educator Portal. In some cases, however, graphics vary depending on role or have been edited to allow you to view more information or to obscure personal details.

# A NOTE ABOUT NAMES AND DATA

All names and organizations used in this document are fictitious. No identification with actual persons (living or deceased), places, and organizations is intended or should be inferred. All data including scores and identification numbers are randomly generated.

### **DISCLAIMER**

Kite® and the Kite logo are trademarks of The University of Kansas. All other trademarks referenced in this guide belong to their respective owners.

# **CHANGE LOG**

The following table lists the changes made to this guide since the last major release.

| Change Logged | Page(s)     | Description of Change                                                                                                    |
|---------------|-------------|----------------------------------------------------------------------------------------------------|
| 8/20/2023     | 2           | Added list of Help video titles available in Educator Portal                                                                            |
| 8/20/2023     | Various     | Updated screenshots of new Educator Portal user interface.                                                                              |
| 8/20/2023     | 2           | Added table of Help Videos in Kite Educator Portal help menu.                                                                           |
| 8/20/2023     | 3           | Added new steps to unlock user accounts after 5 failed login attempts.                                                                  |
| 11/16/2023    | 5, 9, 11-12 | Added new steps for Daily Access Codes. Retrieve codes from Educator Portal for students to enter a specific testlet in Student Portal. |
| 01/25/2024    | 5           | Homescreen image updated to show Dashboard.                                                                                             |
| 01/25/2024    | 11-12       | Daily Access Code Start/End times now configurable at the district/school levels.                                                       |
| 01/25/2024    | 57-68       | Parent Portal user information now available in Appendix E.                                                                             |

# **KITE EDUCATOR PORTAL BASICS**

Kite Educator Portal is the test management platform where educators manage student and assessment data. It is a secure web-based application that runs on dedicated infrastructure as a service in AWS. The Kite system has built-in functions designed to aid teachers and administrators in managing assessments, including enrollment, rostering, assignment, and monitoring. Users are assigned a role and a specific organization. Typical user roles include State User, District Test Coordinator (DTC), Building Test Coordinator, and Teacher. Through Kite Educator Portal, assessment window dates are set and batch processing is used to assign students Testlets based on their PNP settings.

### **HELP VIDEOS**

The training video titles listed below are available in <u>Kite Educator Portal</u> under the Help menu.

- 1. Intro to Kite Suite
- 2. Getting Started in Kite Educator Portal (MT)
- 3. User Management
- 4. Students and Rosters (MT)
- 5. Student PNP Settings

- 6. Testlet Administration (MT)
- 7. Intro to Kite Student Portal (MT)
- 8. Dashboards
- 9. Data Extracts

### REQUIRED SOFTWARE

To use Kite Educator Portal, your machine should have the following software:

A supported browser Mozilla Firefox, Google Chrome, Microsoft Edge, or Safari. A PDF viewer such as Adobe Acrobat to open and print PDF files. A spreadsheet program (e.g., Excel) for comma-separated values (CSV) files.

# **USERS: MY ACCOUNT**

Information about users can be created or edited in Kite Educator Portal either by making manual changes to individual user accounts on screen in the system or by uploading information about users into the system using a CSV template.

Kite Educator Portal uses role-based access control to maintain strict separation of privileges. All users have a unique identity and must be securely authenticated before they have access to any data or functionality. The system does not allow default, generic, or anonymous access.

Please see Appendix A: Managing Users for instructions on how to add and edit users.

# **NEW USERS**

User accounts are created by a user with a higher level of access than the account to be created. New users will receive an email to register their account and set a password.

From: <<u>kite-support@ku.edu</u>> Date: Thu, Jul 16, 2020 at 11:01 AM

Subject: Activate your Account for Kite Assessment Administration

To: <kitetrainer@school.org>

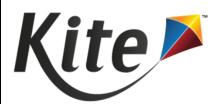

Your account has been approved for access to Kite Educator Portal.

Your username is your email address with all lowercase letters.

To activate your account and set up your password click on the following link.

https://stage-educator.kiteaai.org/AART/activate.htm?an=ca7407fd9b23-c3c85518479c

Please contact your local Assessment Coordinator or administrator if you did not request this account or are uncertain why you are receiving this email. This link to activate your account will expire in 20 days.

### **PASSWORDS & UNLOCK USER ACCOUNT**

Your password will expire every 180 days. Passwords cannot be reused within one year (365 days). Passwords must meet the following guidelines:

- Eight to thirty-two (8-32) characters in length
- At least one special character
- At least one uppercase letter
- At least one lowercase letter
- At least one number

Passwords are set during one of the following:

- Initial account creation
- When the user selects Forgot Password on the login screen
- When the user accesses the Change Password tab under My Profile
- When the previous password expires

Note: if locked out after 5 unsuccessful login attempts, a test coordinator must unlock your account.

# **LOG IN TO KITE EDUCATOR PORTAL**

To log in to Kite Educator Portal, perform the following steps.

- 1. Open a supported web **browser**.
- 2. Navigate to <a href="https://educator-testlet.kiteaai.org">https://educator-testlet.kiteaai.org</a>.
- 3. In the USERNAME field, type your **username** (your email address).
- 4. In the PASSWORD field, type your **password**. Passwords are case sensitive.
- 5. Select Sign In.

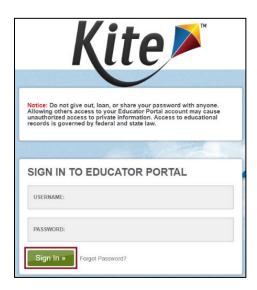

# **FORGOT PASSWORD**

If you are a returning user and do not remember your Kite Educator Portal password, select the **Forgot Password?** link next to **Sign In**.

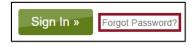

Enter your username in the space provided and select **Submit**. You should receive an email with instructions for changing your password.

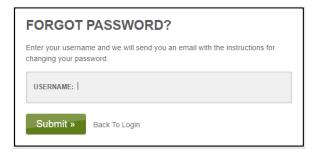

NOTE: District Test Coordinators (DTCs) can request a password reset on behalf of staff members. Perform the steps described above using the staff member's email address.

### KITE EDUCATOR PORTAL HOMEPAGE

On the homepage, the options available depend on the user's role, e.g., teachers have a different level of access than DTCs. The user roles assigned are determined by organization policy and a user with a higher level of access. See the *Roles and Permissions* section in *Appendix A* for more information.

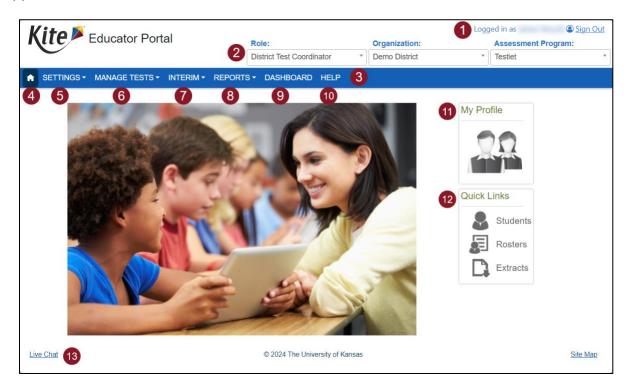

- 1. Login Name: username displays in the upper right after the phrase "Logged in as."
- 2. **Login Role, Organization, and Assessment Program**: view role, organization, and assessment program in three drop-down menus under username. If a user has more than one role, use the drop-down to switch.
- 3. **Menus**: menus that display on the homepage vary by role.
- 4. **Home** return to the homepage.
- 5. **Settings** manage students, rosters, users, and organization settings including setting Daily Access Code start/end times for each school.
- 6. **Manage Tests > Test Coordination** get daily access codes for students to enter test by day, subject, and grade.
- 7. Interim manage Testlet assessments and view results.
- 8. **Reports** access score reports and data extracts.
- 9. **Dashboard** for specific user roles, view current assessment data in tables.
- 10. **Help** access videos, math reference sheets, quick guides, and FAQs.
- 11. **My Profile**: update display name, change password, and view information about security.
- 12. Quick Links: quickly access several areas of the system.
- 13. Live Chat: contact a Kite Service Desk representative using the chat.

or kite-support@ku.edu

# **EDITING YOUR PROFILE**

You can edit information connected with your user account such as your displayed name, password, and default role. The procedures are available on each corresponding tab in **My Profile**.

- 1. Edit your display name.
- 2. Change your password.
- 3. Change your default role.
- 4. Read and respond to the security agreement.
- 5. Review the renewal and expiration dates of the security agreement.

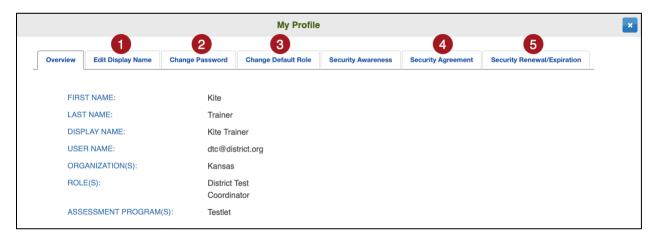

NOTE: Each time you log in to Kite Educator Portal, you will be logged in with your default role. If you have multiple roles in Kite Educator Portal, you can change your default role in the Change Default Role tab.

or kite-support@ku.edu

# **SECURITY AGREEMENT**

Before accessing Kite Educator Portal, users must read and agree to the security agreement. The security agreement expires each year at the end of July and must be renewed through Kite Educator Portal.

To complete the annual security agreement, follow these steps:

- 1. Log in to Kite Educator Portal.
- 2. The Security Agreement window will show up automatically. **Read** the security agreement and **select the checkbox** next to "I have read this security agreement and agree to follow the standards."
- 3. Select Save.
- 4. Exit the window by selecting the **X** in the upper right corner.

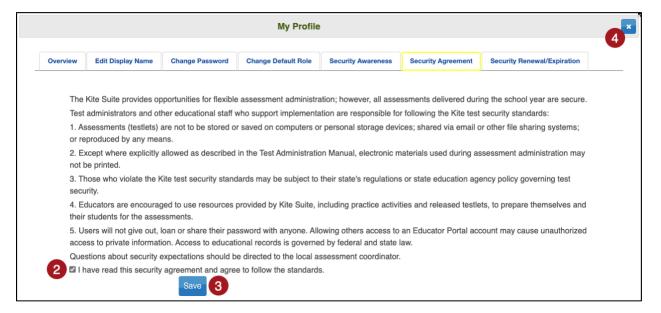

or kite-support@ku.edu

# **SORT AND FILTER GRIDS**

All grids and tables in Kite Educator Portal can be customized to suit each individual user's specific needs when viewing and creating data. Select and drag a column header left or right to reorder the columns in the grid.

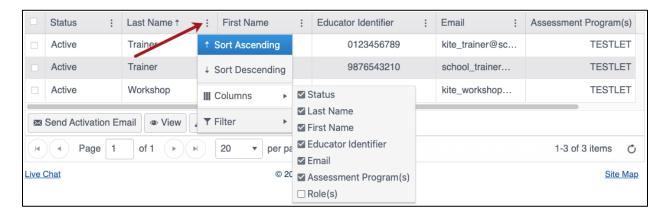

Use the three vertical dots in the column headers to sort a column in ascending or descending order, choose which columns will be displayed in the grid, and filter a column by certain words or text.

# **DATA MANAGEMENT OVERVIEW**

The Kite Suite is designed for flexibility supporting multiple methods for enrolling, rostering, and transferring students. For the MAST Testlet program, students are enrolled, edited, managed, exited, and moved by the state. Rostering is done locally through the user interface or by uploading CSV files.

Once student enrollment and roster data is entered, view and access records by navigating to the Settings menu and selecting the Students or Rosters tab. Here, apply organization filters to display a table of data. Within a table view, users can select which data columns to display, in what order, and filter and sort to review and check the data for accuracy.

Users can open a single student record to view all associated details including demographic, enrollment, and associated roster details. Access to a student's Personal Needs and Preferences Profile (PNP) settings can be located from the table or the individual student record.

If a student is added to Educator Portal, on a roster, and assigned an assessment during a test window, it may take up to 24-hours for the new student's assessment to appear in Kite Student Portal.

NOTE: Students receive usernames and passwords to login to Kite Student Portal and Daily Access Codes to enter a Testlet.

The secure student login process consists of two parts. First, students are provided easy, reusable, system-generated usernames and short word passwords from Educator Portal. Once a student logs in, the system displays the student's assigned Testlets. Second, when a student selects a Testlet, a pop-up box displays where students enter the Daily Access Code (DAC). DACs are short alphanumeric values. Each code is for a specific date, subject, and grade. Districts set the DAC start/end times for each school. Educators access the codes in Educator Portal and share with students just before beginning an assessment.

For Students, please see *Appendix B: Managing Students* for detailed instructions on how to add, edit, and exit students.

For Rosters, please see *Appendix C: Managing Rosters* for detailed instructions on how to add, edit, and remove rosters.

# STUDENT USERNAMES AND PASSWORDS

Students must have a username and password to access tests in Kite Student Portal. The same login will be used for each test window.

Complete these steps to download the Student Login Usernames/Passwords extract:

- 1. Select **Reports** in the navigation menu.
- 2. Select Data Extracts.
- 3. From the Student Information tab, select **New File** on Student Login Usernames/Passwords row.

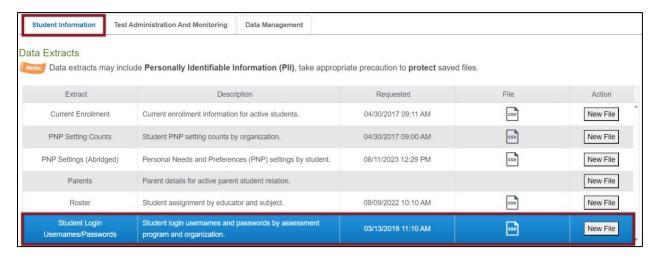

- 4. Set filters (optional).
- 5. Select whether you want to download the extract as a CSV file or a PDF.

NOTE: The PDF version of this extract will create a printable sheet of tickets (6 per page).

6. Select Ok.

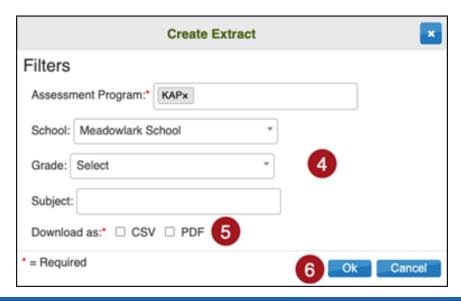

# **DAILY ACCESS CODES (DACS)**

Daily Access Codes (DACs) are alphanumeric values generated in Educator Portal that, along with student login usernames and passwords, allow students access to testlets.

A DAC PDF contains the date and times the DACs are usable, the subject and grade, and the access code. DACs are available daily for the current day and for the next day after 2:30 PM. Monday's DACs are available Sunday at 2:30 PM.

# SET START/END TIME FOR DISTRICT AND/OR SCHOOL DAILY ACCESS CODES (DACS)

Districts should set the time that DACs are valid at the school level. By default, DACs are valid from 4:00 AM through 9:00 PM local time. **To improve the security of assessments**, please update start/end times to align with local schedules.

To set the time parameters for DACs, perform the following steps.

- 1. Select SETTINGS > ORGANIZATION > Edit DAC Time
- 2. Select Search

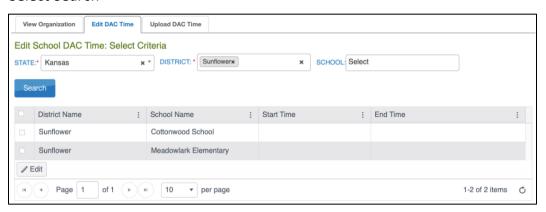

- 3. The schools display in a table. Select the checkbox next to the school(s) needing set and then select Edit.
- Enter Start Time and End Time in the format HH:MM AM/PM (Example: 07:00 AM)
- 5. Select Save.

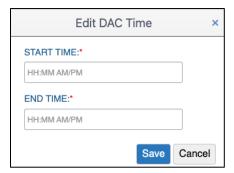

6. The Start Time and End Time will now display in the table.

For districts with many schools, a CSV file upload may be preferable to the manual process described above. To upload DAC times for multiple schools, perform the following steps.

- 1. Select Settings.
- 2. Select Organization.
- 3. Select the Upload DAC Time tab.

NOTE: Fields marked with a red asterisk are required.

- 4. Select the organization information.
- 5. Select the question mark symbol next to the word File.
- 6. A small pop-up window will display the Organization DAC Time Upload Template.

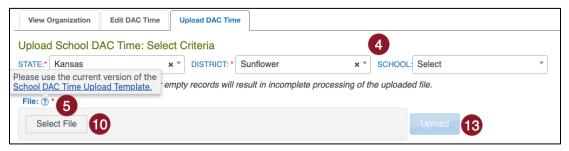

- 7. Select the link and open the Organization DAC Time Upload Template file in a spreadsheet program that can save data in CSV (comma-delimited) format, such as Microsoft Excel. The file can only be uploaded using CSV format.
- 8. Use the table below to complete the spreadsheet.

| Col.       | Column Title | Description                         | Acceptable Values |
|------------|--------------|-------------------------------------|-------------------|
| <b>A</b> * | School       | The School ID                       | Alphanumeric      |
| B*         | Start_Time   | Local time when DACs become valid   | нн:мм ам/рм       |
| С          | End-Time     | Local time when DACs become invalid | нн:мм ам/рм       |

- 9. Once you have completed your spreadsheet, save it on your computer in CSV format.
- 10. In the File field, choose Select File.
- 11. Select the appropriate CSV file from your computer.
- 12. Select Open.
- 13. Select Upload.

# **PRINT ONE DAILY ACCESS CODE**

To print a Daily Access Code, perform the following steps.

- 1. Select **Manage Tests** in the navigation menu.
- 2. Select Test Coordination.
- 3. Select the View Daily Access Codes tab.
- 4. Select the appropriate Assessment Program and Test Day.

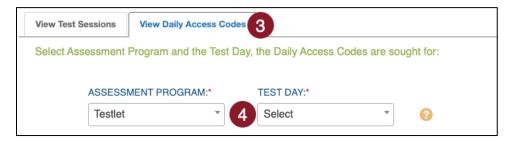

- 5. In the Daily Access Codes column, select either the **PDF** or **CSV** icon to open the file.
- 6. Select **Done** once you have finished viewing the Daily Access Codes.

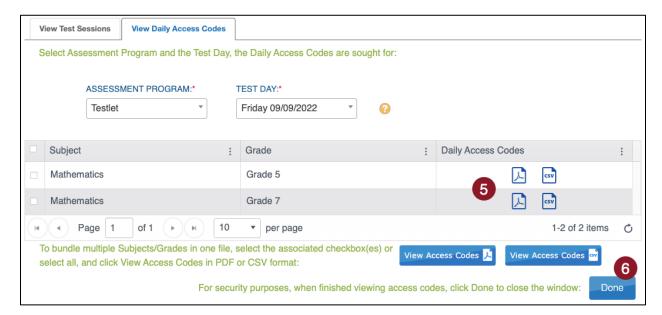

# PRINT MULTIPLE DAILY ACCESS CODES

To print multiple Daily Access Codes, perform the following steps.

- 1. Select **Manage Tests** in the navigation menu.
- 2. Select Test Coordination.
- 3. Select the View Daily Access Codes tab.
- 4. Select the appropriate **test day**.
- 5. Use the checkboxes to select multiple Daily Access Codes you would like to print.
- 6. Select the View Access Codes button for your preferred file type.
- Select Done.

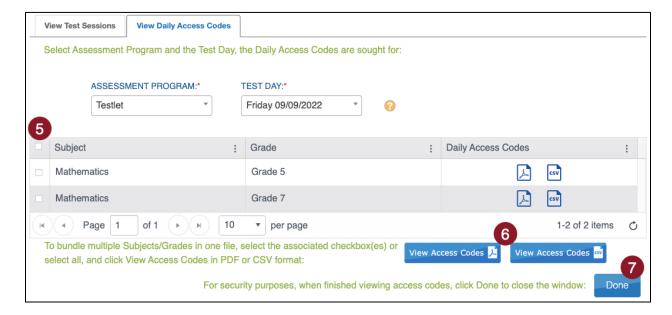

8. The file automatically downloads. **Save** the file.

# PERSONAL NEEDS PROFILE (PNP) AND SPANISH VERSION

For students requiring additional supports during testing, the Kite system allows educators to identify those supports and enter them into the Personal Needs Profile (PNP). PNPs should be set 24-hours before beginning an assessment for accommodations to appear. Other settings such as Color Overlay and Magnification can be set shortly before beginning an assessment. PNPs can be entered manually or through an upload (for uploads, see *Appendix D: Add/Edit PNP Settings Through CSV Upload*.

NOTE: Some tools are available to all students, but can be set to activate by default, with specific setting selections, for students needing specific PNP settings.

Students needing the Spanish-language Testlet are identified in the PNP 24-hours prior to testing by selecting Key Word Translation Display under the Language & Braille tab.

### **SET OR UPDATE A PNP MANUALLY**

Complete the following steps to set a PNP manually:

- 1. Select **Settings** in the navigation menu.
- 2. Select Students.
- 3. Enter any required filters.
- 4. Select Search.
- 5. Select the **State Student Identifier** to highlight the row for the selected student.
- 6. Select View.

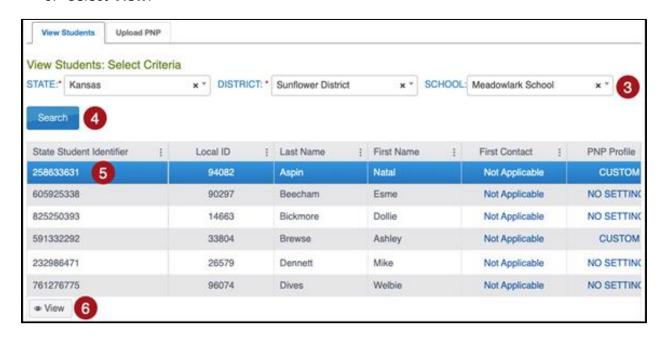

NOTE: Alternatively, select the status/link in the PNP Profile column to go directly to the PNP.

7. Select the **No Settings** link next to PNP Profile, or **Custom** if previously set.

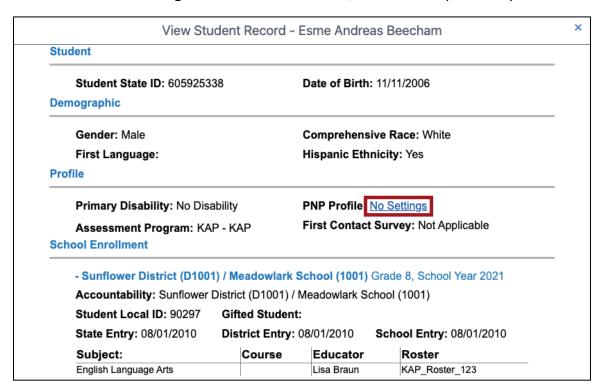

8. Select Edit Settings or one of the tabs to go directly to that section.

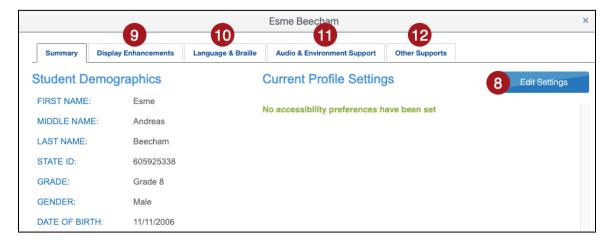

9. Select the Display Enhancements tab to review and select desired options.

NOTE: "Activate by Default" indicates that the feature will be activated as soon as a student passes the instructions screen in Kite Student Portal.

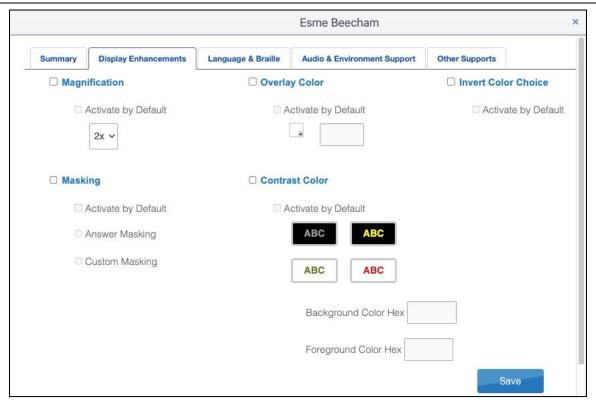

| Options             | Action and Description                                                                                                    |
|---------------------|----------------------------------------------------------------------------------------------------|
| Magnification       | By selecting this option, screen magnification is provided during testing, with options of 2×, 3×, 4×, or 5× magnification. Students using higher levels of magnification will need to scroll up and down and right and left on their device to view items in their entirety and to navigate the screen options. |
| Masking             | Masking will place a black box over certain parts of the student's screen. Choose between Answer Masking (all response options are masked) or Custom Masking (single black box placed center screen).                                                                                                    |
| Overlay Color       | The overlay color is the background color of the test. The default color is white.  Users may choose a different color by selecting the small arrow in the bottom-right corner of the color box.                                                                                                    |
| Contrast Color      | The contrast color section allows users to choose from several background and text color schemes.                                                                                                    |
| Invert Color Choice | The invert color choice will cause the test background to appear black with white lettering. Users can change the display to a different color scheme.                                                                                                    |

# 10. Select the **Language & Braille** tab to review and select desired options.

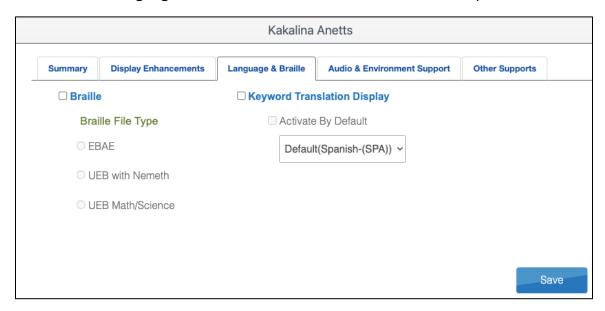

| Options                                       | Action and Description                                                                                                    |
|-----------------------------------------------|----------------------------------------------------------------------------------------------------|
| Braille                                       | The Braille options are EBAE, UEB with Nemeth, or UEB Math/Science.  NOTE: Braille booklets are not available for the current year.  |
| Keyword Translation Display (Spanish Version) | The Keyword Translation Display serves as a way to select a Spanish-language Testlet for the student only available for mathematics. |

# 11. Select the Audio & Environment Support tab to review and select desired options.

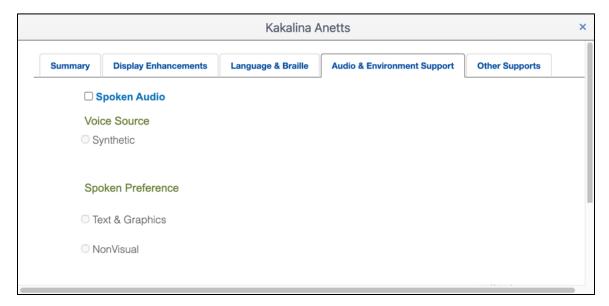

| Options | Action and Description                                                                                                    |
|---------|----------------------------------------------------------------------------------------------------|
|         | The Spoken Audio, or Text-to-Speech (TTS) option highlights the words or graphics on the screen in yellow as the synthetic voice reads them.  Under Spoken Preferences, Text and Graphics is the default.  Text and Graphics reads questions, responses, and graphics (NOT ELA passages. |
|         | <ul> <li>NonVisual reads questions, responses, graphics, and ELA passages.</li> </ul>                                                                                                    |

# 12. Select the Other Supports tab to review and select desired options.

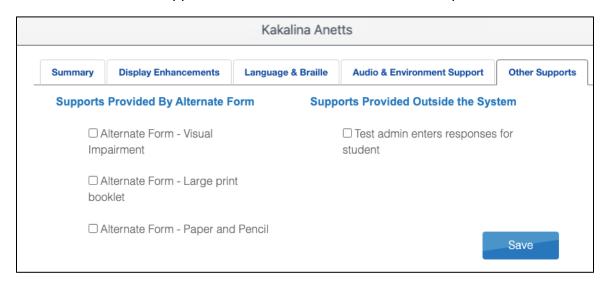

| Options                                | Action and Description                                                                                                    |
|----------------------------------------|----------------------------------------------------------------------------------------------------|
| Supports Provided By<br>Alternate Form | Alternate form – Paper and Pencil: Select this option if the student cannot test on a device. A paper and pencil form will be provided.                                                                                                    |
| ISunnorts Provided Outside             | Test administrator enters responses for student: If students are unable to select their response options independently and accurately, they may indicate their selected responses through their normal response types or forms of communication, such as eye gaze. Then, on the student's behalf, the test administrator may enter those responses. |

13. When you are finished selecting PNP settings, select Save.

# **DATA EXTRACTS**

Data extracts are files that contain information currently loaded into Kite Educator Portal. Some of these extracts can also be used to upload information into Kite Educator Portal.

# **CREATE A DATA EXTRACT**

To create a data extract, perform the following steps.

- 1. Select Reports in the navigation menu.
- 2. Select Data Extracts.
- 3. From the Student Information tab, locate the **row for the file** you wish to create.
- 4. In the Action column, select the **New File** button.

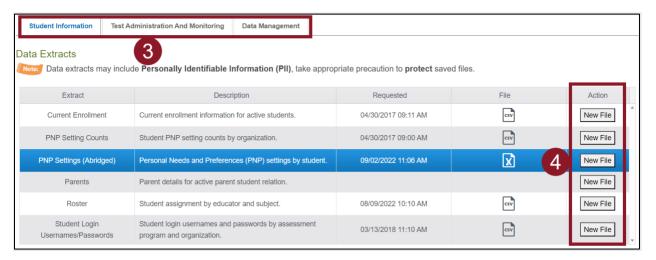

- 5. Set filters if prompted. Filters with a red asterisk are required, those without are optional.
- 6. Select **OK**. If an older version of the file exists, you will see a message asking you to confirm replacing the existing file. Select **Yes**. Each time a data extract is created, the older file will be unavailable. If you need to refer to the older file, save it before creating a new data extract.
- 7. The status in the extract grid's File column will change to "In Queue." Wait approximately 45 seconds (depending on file size) until the note displays a CSV, XLSX, or PDF icon.
- 8. When the file is generated, select the CSV, XLSX, or PDF icon in the File column.
- 9. The file will download to your device. Open or save the file.

NOTE: Refresh your browser if the status of the extract does not change from In Queue.

# **AVAILABLE DATA EXTRACTS**

The following extracts are available in Kite Educator Portal:

### **CURRENT ENROLLMENT**

The Current Enrollment extract includes all records for students who are enrolled in the user's organization. This extract is large and contains the demographic information for each student. Students will have only one row of data.

### PNP SETTING COUNTS

The PNP Settings Counts extract is a CSV extract that lists the total number of students per organization across the state who have a support selected on their PNP Profile. Each column will display the number of students that an administrator selected for the support.

### PNP SETTINGS (ABRIDGED)

The PNP Settings (Abridged) extract is a CSV extract that lists the accessibility (PNP Profile) settings for the students enrolled in a user's organization. The extract contains a column for every possible PNP Profile setting and indicates if that setting has been chosen for a student. If a support has multiple options, the details of those settings are listed. Users can use this extract to update student PNP settings through upload. See *Appendix D: Add/Edit PNP Settings through CSV Upload* for details.

### ROSTER

The Roster extract is a CSV extract that lists all roster records for a user's organization. The extract includes the student's teacher and subject. Users can use this extract to reformat, update, and reupload roster information. See *Editing an Existing Roster* in *Appendix C*.

### STUDENT LOGIN USERNAMES/PASSWORDS

The Student Login Usernames/Passwords extract is an extract that includes login information for each student rostered in a user's organization. The extract includes the student's username and password, which will be the same for each testlet administered. Users can select either a CSV or PDF download. See Student Usernames and Passwords under Enrolling and Rostering Students.

### **USERS**

The Users extract includes all records for Educator Portal users in the user's organization. The extract includes information about the roles assigned to a user. All the user's assigned roles for a particular organization appear on a single line of the CSV extract. One user can have more than one role, i.e., a Building Test Coordinator and a Teacher. The extract will display an X in each applicable column.

or kite-support@ku.edu

# **MANAGE TESTLETS**

Users can view Testlet details such as the number of students assigned to a test, how many students have attempted and completed a test, when a test was created, and more from the Interim menu > My Tests > Manage Tests tab.

- 1. Enter Predictive as the type to filter.
- 2. Enter one subject to filter.
- 3. Enter one grade to filter.
- Select Search.

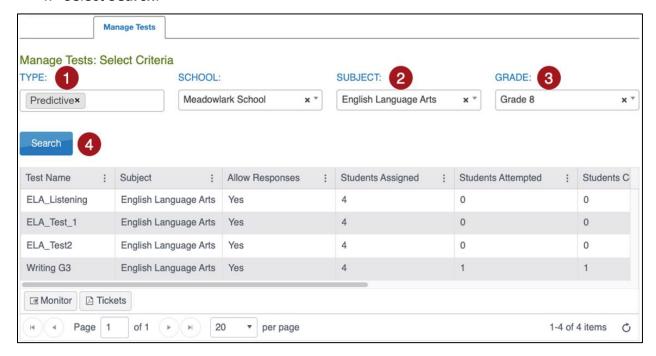

Test settings, including but not limited to demographics, accommodations and support, can be added or updated at any point throughout the testing cycle through the user interface and uploads. If changes to a student's accommodations result in a different assigned test, the system will automatically inactivate the current test and assign a new test that matches the accommodations. Expect the test to be assigned overnight and ready the following day.

### **MONITORING TESTLETS**

Kite Educator Portal monitoring screens allows educators to track student test status (e.g., assigned, in progress, completed) as well as real-time monitoring of item-level completion. You will be able to see which students have started the test and whether they have completed various sections of the test. You will not be able to view any student answers.

To monitor a test session, select the Monitor button at the bottom of the table.

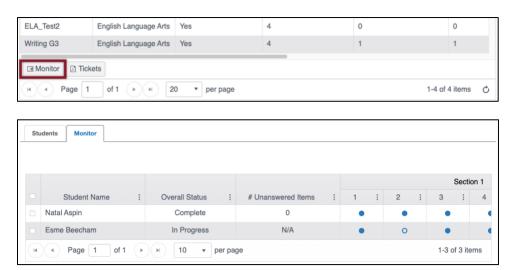

On the Monitor Test Session overlay screen, the Overall Status column indicates if a student has started the test, are in progress testing or has completed the test. Each numbered column corresponds to a question on the test. Solid blue circles indicate that the student has completed the question. An empty circle indicates that the student has not completed the question.

### PAUSE/RESUME TESTLETS

Educators can pause and resume test sessions that are started or in progress from within Educator Portal. When an educator selects pause, the student cannot advance to the next question or navigate out of the test until the educator resumes the test session. If a test session is in paused status until midnight (the end of the day), the pause is lifted and the student can log in and resume the test the next day.

- 1. Select Interim > My Tests > Manage Tests.
- 2. Select criteria and select Search.
- 3. Select the name of the test session.
- 4. Select the Monitor tab.
- 5. Select the checkbox next to the student's name whose test needs to be paused or resumed.
- 6. Select Pause or Resume or End Test Session.

Note: Only use End Test Session in extreme circumstances where the student will not return to test.

Note: The Pause and Resume buttons only displays when a student is selected.

Note: Reactivations may only be made by calling the Kite Service Desk.

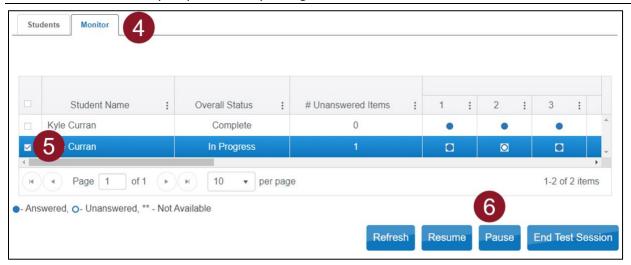

# **END/REACTIVATE A TESTELT**

Contact the Kite Service Desk to Reactivate a test. A test should be reactivated if the student accidently Ended the test or the extreme circumstance that had prevented the student from testing is resolved and the student is able to continue testing.

# ACCESSING STUDENT USERNAMES AND PASSWORDS (TICKETS)

To download a PDF of student usernames and passwords when a student is ready to test in Kite Student Portal, select the desired test and select the Tickets button at the bottom of the table.

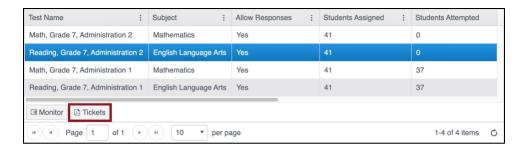

To access the same student usernames and passwords from Data Extracts, see *Student Usernames and Passwords* under *Students: Enrolling, Rostering, and Passwords*.

or kite-support@ku.edu

# **TAKING TESTLETS**

Assigned testlets are available to students in Testlet Kite Student Portal. After logging in, select TAKE A TEST

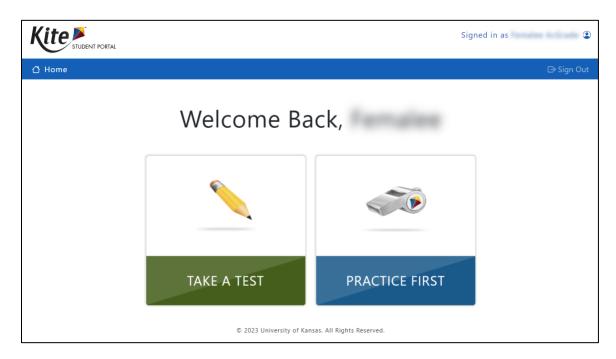

Select a subject and then select Take Test.

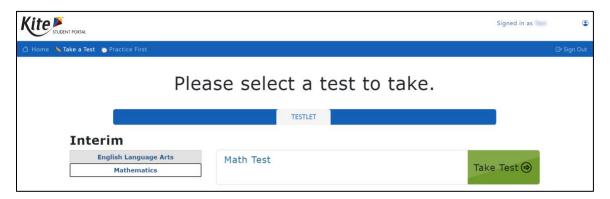

# **ASSESSMENT RESULTS**

To view results from an assigned Testlet completed by a student, perform the following steps:

- 1. Select the **Interim** menu.
- 2. Select View Results.
- Select the Predictive Report tab.
- 4. Select all required criteria for the desired report to view details.

NOTE: The available reports may vary based on your role in Kite Educator Portal.

### **TESTLET REPORTS**

Available Reports include the following:

- 1. Student Reports: Individual reports for each student that attempted the test.
- 2. Student Bundled Reports: A bundle of all individual student reports in one PDF file.
  - a. **Question CSV**: A CSV file containing student performance on each question. Responses are listed as 'I' (no credit) 'C' (credit) or 'PC' (partial credit).

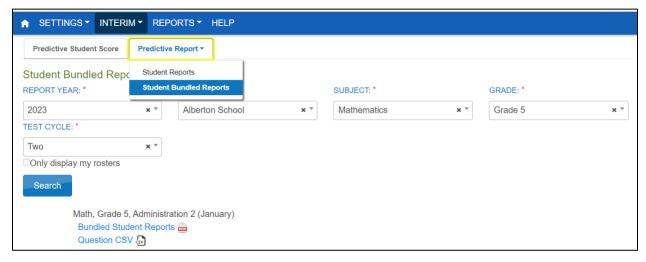

### **TESTLET PREDICTIVE INTERIM REPORT SAMPLE PREVIEW**

# Student Report (Page 1 of 2-3)\* Student Bundled Reports\* STUDENT REPORT: Williams, Jeremy GRADE: 7 Mathematics / STATE ID: 1234567890 SCHOOL: Meadowlark School DISTRICT: Surflower District / #D1001 COMPLETION: November 2022 LEARN STUDENT REPORT: Williams, Jeremy GRADE: 7 Mathematics / STATE ID: 123-SCHOOL: Meadowlark School DISTRICT: Sunflower District / #D1001 COMPLETION: November 2022 GRADE: 7 Equations GRADE: 7 Equations Your Student's Results his chart shows how your student performed on each question that appeared on the assessment. The Credit Earned flumn provides a symbol indicating whether the student received fulli, partial, or no credit for the question or that the section was not answered. Key: 🕸 No Credit Earned 💮 Partial Credit Earned 🌑 Full Credit Earned 🔘 Question Unanswered Your Student's Results Skill Description CCSS Code Credit Key: № No Credit Earned Partial Credit Earned Full Credit Earned Q 1 Represent real-world context with px-q=r and arithmetically, whole numbers 2 Represent real-world context with p(x+q)=r, whole numbers 3 Solve 2-tep, real-world problem, decimals and negative numbers 4 Solve 2-tep, real-world problem, decimals and negative numbers 5 Solve 2-tep, real-world problem, decimals and negative numbers 6 Solve 2-tep, real-world problem, decimals and negative numbers 7 Solve 2-tep, real-world problem, fractions and negative numbers 8 Solve 2-tep, real-world problem, fractions and negative numbers 9 Solve 2-tep, real-world problem, fractions and negative numbers 10 Solve 2-tep, real-world problem, fractions and negative numbers 11 Solve 2-tep, real-world problem, fractions and negative numbers 11 Solve 2-tep, real-world problem, fractions and negative numbers Skill Description Represent real-world context with pro-qr and arithmetically, whole numbers Represent real-world context with pro-qr and arithmetically, whole numbers Represent real-world problem, decimals and registrive numbers Solve 2-step, real-world problem, decimals and registrive numbers Solve 2-step, real-world problem, decimals and registrive numbers 7.EE.B.4.a \$ 7.EE.B.4.a \$ 7.EE.B.4.a \$ 7.NS.A.1 \$ 7.NS.A.2 \$ 7.NS.A.3 7.EE.B.4.a 7.NS.A.1 7.NS.A.2 7.EE.B.4.a 7.NS.A.1 7.NS.A.2 7.EE.B.4 10 Solve 2-step, real-world problem, fractions and negative numbers 11 Solve one-variable, multi-step equation, decimals and negative numbers 12 Solve one-variable, multi-step sequation, decimals and negative numbers 13 Solve one-variable, multi-step sequation, decimals and negative numbers 14 Solve one-variable, 2-step equation, fractions and negative numbers 15 Solve one-variable, 2-step equation, fractions and negative numbers 16 Solve one-variable, 2-step equation, fractions and negative numbers 17 Represent a real-world, one-variable, multi-step problem, integers 18 Solve real-world, one-variable, multi-step problem, integers 19 Solve real-world, one-variable, multi-step problem, integers 19 Solve real-world, one-variable, multi-step problem, integers 10 Solve real-world, one-variable, multi-step problem, integers 11 Solve real-world, one-variable, multi-step problem, integers 12 Solve multi-step real-world problem involving unit rate, fractions, and decimals 23 Solve multi-step real-world problem involving unit rate, fractions, and decimals Question CSV\* H Q6 7.EE.B.4.a 7.NS.A.1 7.NS.A.2 957183413 (623436286 (230498077 (392615256 (245390755 (245390755 (228872351 )251202570 )836005245 (100376039 )503543957 (100376039 ) 23 Solve multi-step real-world problem involving unit rate, fractions, and decimals 24 Solve multi-step real-world problem involving unit rate, fractions, and decimals © 2022 The University of Kansas

<sup>\*</sup>Report examples above may be different from actual report.

# KITE SERVICE DESK

The Kite Service Desk provides year-round support to educators through phone calls, live chat, and email. Educators have a toll-free number and email address to use when contacting the Kite Service Desk. In addition to phone calls and email inquiries, real-time live chat is available in Kite Educator Portal application when the Kite Service Desk is open.

Kite Service Desk representatives are available to assist you from 7:30am to 5:00pm Central time weekdays (closed on state holidays) and 7:30am to 5:30pm Central time during the assessment window. The Service Desk is unavailable during the week between Christmas Day and New Year's Day.

Phone: 855-277-9752

Email: <u>kite-support@ku.edu</u>

Live Chat: Link found on the <u>Kite Educator Portal</u> website footer

# WHEN CONTACTING THE SERVICE DESK

**Do not send** any Personally Identifiable Information (PII) for a student via email or Live Chat. This is a federal violation of the Family Education Rights and Privacy Act (FERPA). PII includes such information as a student's name, building name, or district name.

**Call if an issue requires** communicating the student ID number or the test the students are taking.

# **LIVE CHAT**

Live Chat may be used to contact the Kite Service Desk during normal business hours. To use Live Chat, follow the process outlined below:

1. Log in to Kite Educator Portal and select the **Live Chat** link in the footer to begin messaging with a Kite Service Desk representative.

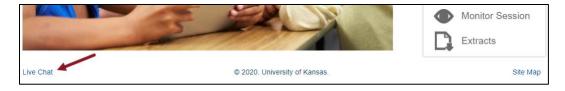

NOTE: Live Chat is available from any screen within Kite Educator Portal.

2. Provide your name, email address, state, and a brief description of your problem in the popup window.

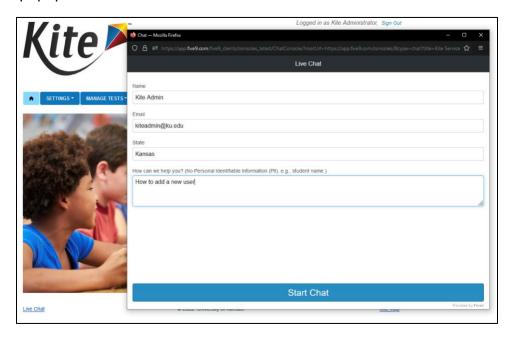

- 3. Select Start chat.
- 4. A new window appears and you will be connected to the next available representative.

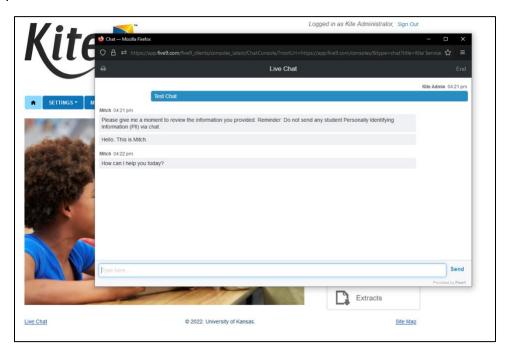

5. When finished, close the window using the 'X' on the top of your window.

# **APPENDIX A: MANAGE USERS**

Information can be created or edited in Kite Educator Portal either by making individual user changes on screens or by uploading information using a CSV template.

# **ROLES AND PERMISSIONS**

Kite Educator Portal roles define the level of access a user has to data and certain functions in the system. A user's role and organization determine the information a user can access and the tasks a user can perform. The following roles are available for the Testlet Program:

Teacher (TEA)
Building Test Coordinator (BTC)
District Test Coordinator (DTC)

A DTC may add a BTC or TEA. A BTC may add a TEA. A TEA cannot add users.

# **ADD USER MANUALLY**

Follow these steps to add a user manually.

- 1. Select **SETTINGS**.
- 2. Select USERS.
- 3. Select the Add User tab.
- 4. Enter the user's first name, last name, and email address.

NOTE: The Educator Identifier field is required when Teacher is selected as role.

- 5. Choose the appropriate **organization** and **role** for the new user.
- 6. Select **Add**. The table will populate below.

NOTE: If adding more than one role to a user's account, repeat steps 5 and 6.

7. Select **Save**.

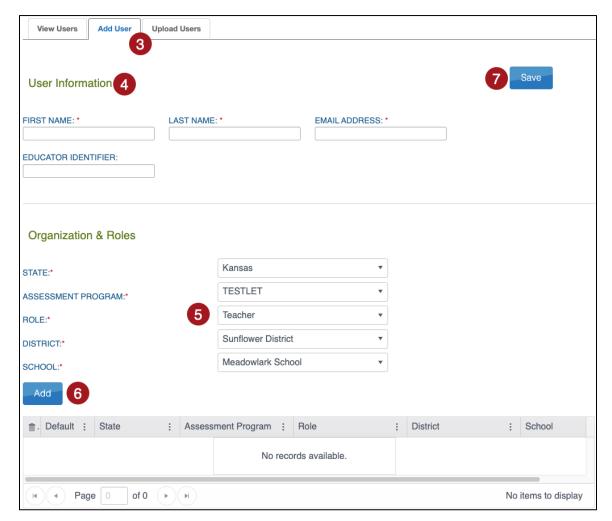

# **UPLOAD MULTIPLE USERS USING A CSV FILE**

The user upload creates or updates users in Kite Educator Portal. The user upload also assigns 1-2 roles to a user (one is required).

A CSV file template is available on the Upload Users tab in Kite Educator Portal. You will need to complete the CSV file using software such as Microsoft Excel outside of Kite Educator Portal. All users (teachers, test coordinators, etc.) can be included in one CSV file.

To upload multiple users using a CSV file, perform the following steps.

- 1. Select **Settings**.
- 2. Select Users.
- 3. Select the **Upload Users** tab.
- 4. Select the **organization** information.

NOTE: Fields marked with a red asterisk are required.

- 5. In the File field, choose **Select File**.
- 6. Select the appropriate **CSV file** from your computer.
- 7. Select Open.
- 8. Select **Upload**.

NOTE: Users will be in Pending status until the user responds to the activation email.

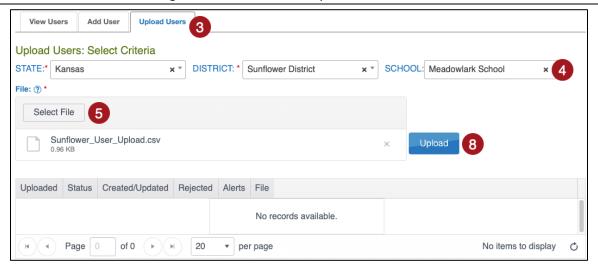

or kite-support@ku.edu

# **USER CSV FILE FORMAT**

All column headings must be retained in the file. The CSV Col column is included to help you organize your CSV file.

| Col. | Column Title                   | Description                                                                                                    | Acceptable Values   |
|------|--------------------------------|----------------------------------------------------------------------------------------------------|---------------------|
| A*   | Legal_First_Name               | The user's first name.                                                                                                    | Alphanumeric        |
| B*   | Legal_Last_Name                | The user's last name.                                                                                                    | Alphanumeric        |
| С    | Educator_Identifier            | If the user is a teacher, enter an identification number.                                                                                                    | Alphanumeric        |
| D*   | Email                          | The user's email address. This email address will be the user's login. The email address must be valid because information about creating a password will be sent to the address.            | Alphanumeric        |
| E*   | Organization                   | The organization identifier in Kite Educator Portal. (Ex: D0123)  NOTE: Organization IDs can be found under Settings > Organizations > View Organizations                                    | Alphanumeric        |
| F*   | Organization_Level             | The user's initial access level. A user should have the lowest appropriate level of access. For example, most educators would have school-level access (SCH), not district-level (DT).       | DT<br>SCH           |
| G*   | Primary_Role                   | The primary role is the user's default role, or the role that will be selected when the user first logs in to Kite Educator Portal. The role must be one that is valid for the organization. | BTC<br>TEA          |
| н    | Secondary_Role                 | If a user has a second role in Kite Educator Portal, enter that role in this column. For example, a building test coordinator might also be a teacher.                                       | BTC<br>TEA          |
| l*   | Primary_Assessme<br>nt_Program | At least one assessment program must be associated with a user when their information is uploaded.                                                                                           | TESTLET             |
| J    | Deactivate_User                | Enter 'Deactivate' to deactivate the user. Leave blank to keep the user active.                                                                                                    | Deactivate, [blank] |

<sup>\*</sup>Indicates this field is required.

# **REVIEW USER FILE UPLOAD**

The final step to uploading a user file is to verify records uploaded successfully.

| Status Message               | Description                                                                                                    |                     |                 |            |             |          |
|------------------------------|----------------------------------------------------------------------------------------------------|---------------------|-----------------|------------|-------------|----------|
| Failed                       | The CSV file failed to upload.  Select the CSV file under the file column to understand why they failed.                         |                     |                 |            |             |          |
|                              | Uploaded Monday, June 22, 2020 3:10:21 PM                                                                                        | Status<br>COMPLETED | Created/Updated | Rejected 0 | Alerts<br>0 | File     |
|                              | Monday, June 22, 2020 3:07:10 PM                                                                                                 | COMPLETED           | 2               | 2          | 0           | <u>S</u> |
|                              | Monday, June 22, 2020 2:49:28 PM                                                                                                 | FAILED              | 0               | 0          | 0           | €v       |
| Rejected: [value]            | Records were not created records that failed valida Select the CSV file under                                                    | tion.               |                 |            |             |          |
|                              | Uploaded                                                                                                    | Status              | Created/Updated | Rejected   | Alerts      | File     |
|                              | Monday, June 22, 2020 3:10:21 PM                                                                                                 | COMPLETED           | 4               | 0          | 0           |          |
|                              | Monday, June 22, 2020 3:07:10 PM                                                                                                 | COMPLETED           | 2               | 2          | 0           | (g)      |
|                              | Monday, June 22, 2020 2:49:28 PM  Page 1 of 1                                                                                    | FAILED              | 0               | 0          | 0           | (SN)     |
| Created/<br>Updated: [value] | Records were created successfully.                                                                                               |                     |                 |            |             |          |
|                              | Uploaded                                                                                                    | Status              | Created/Updated | Rejected   | Alerts      | File     |
|                              | Monday, June 22, 2020 3:10:21 PM                                                                                                 | COMPLETED           | 4               | 0          | 0           |          |
|                              | Monday, June 22, 2020 3:07:10 PM                                                                                                 | COMPLETED           | 2               | 2          | 0           |          |
|                              | Monday, June 22, 2020 2:49:28 PM                                                                                                 | FAILED              | 0               | 0          | 0           | €v       |
|                              | Page 1 of 1                                                                                                    | н                   |                 |            | 1           |          |
| Alerts: [value]              | Records were created but there are alerts that should be reviewed.  Select the CSV file under the file column to view the issue. |                     |                 | wed.       |             |          |
|                              | Uploaded                                                                                                    | Status              | Created/Updated | Rejected   | Alerts      | File     |
|                              | Monday, June 22, 2020 3:10:21 PM                                                                                                 | COMPLETED           | 4               | 0          | 0           |          |
|                              | Monday, June 22, 2020 3:07:10 PM                                                                                                 | COMPLETED           | 2               | 2          | 2           | csv csv  |
|                              | Monday, June 22, 2020 2:49:28 PM                                                                                                 | FAILED              | 0               | 0          | 0           | (SV)     |
|                              | Page 1 of 1                                                                                                    | ) H                 |                 |            |             |          |
|                              |                                                                                                    |                     |                 |            |             |          |

#### **USER CSV UPLOAD MESSAGES**

If you received an error message after completing your upload, the table below indicates which column heading (field) is generating the message and the most common correction associated with the message. If the provided solution does not solve the issue, contact the Service Desk.

The brackets ([]) indicate that information specific to your upload, testing program, or state will be displayed in the message.

Messages are continually reviewed and updated, so some variation from the messages listed below should be expected.

The table is ordered alphabetically by the Column to Correct column. Note that this is not the order columns appear on the template.

| Message                                                                             | Column to Correct   | Common Corrections                                                                                                    |
|-------------------------------------------------------------------------------------|---------------------|----------------------------------------------------------------------------------------------------|
| Completed: Records Created/Updated: [value] Rejected: [value] Alerts: [value]       | n/a                 | This message indicates that the upload completed. If any records rejected or had alerts, select the CSV icon under File to see the associated error. |
| File Format not correct.                                                            | n/a                 | Check the CSV file to ensure that you are using the template and that the file is being saved as a CSV file.                                         |
| The record is rejected because Educator Identifier with value [value] is not valid. | Educator_Identifier | Check that the associated field matches the approved format (i.e. Alphanumeric).                                                                     |
| The record is rejected because Email with value [value] is not valid.               | Email               | Check that the associated field matches the approved format (i.e., Alphanumeric).                                                                    |
| The record is rejected because First Name with value [value] is not valid.          | Legal_First_Name    | Check that the associated field matches the approved format (i.e., Alphanumeric).                                                                    |
| The record is rejected because First Name with value is not valid.                  | Legal_First_Name    | Fill in the associated field.                                                                                                    |
| The record is rejected because Last Name with value [value] is not valid.           | Legal_Last_Name     | Check that the associated field matches the approved format (i.e., Alphanumeric).                                                                    |
| The record is rejected because Last Name with value is not valid.                   | Legal_Last_Name     | Fill in the associated field.                                                                                                    |

| The record is rejected because Display Identifier with value [value] is not valid.     | Organization       | Check that the associated field matches the approved format (i.e., Alphanumeric).                                    |
|----------------------------------------------------------------------------------------|--------------------|----------------------------------------------------------------------------------------------------|
| The record is rejected because Display Identifier with value [value] is not found.     | Organization       | The associated field must match a value in Kite Educator Portal. Check associated field against program information. |
| The record is rejected because Display Identifier with value is not valid.             | Organization       | Fill in the associated field.                                                                                        |
| The record is rejected because Organization Type Code with value is not valid.         | Organization_Level | Fill in the associated field.                                                                                        |
| The record is rejected because Organization Type Code with value [value] is not found. | Organization_Level | The associated field must match a value in Kite Educator Portal. Check associated field against program information. |
| Primary Role is required.                                                              | Primary_Role       | Fill in the associated field.                                                                                        |
| The record is rejected because Primary_Role with value [value] is not valid.           | Primary_Role       | Check that the associated field matches the approved format.                                                         |

# **VIEW USERS**

- 1. Select **Settings**.
- 2. Select Users.
- 3. Select any drop-down filters necessary.
- 4. Select Search.

NOTE: Inactive users will only display if the "Include Inactive Users" box is checked.

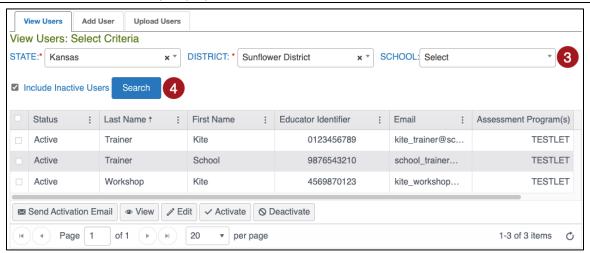

# **VIEW USERS**

- 1. Select Settings > Users > View Users.
- 2. Select any drop-down filters necessary.
- Select Search.

NOTE: Inactive users will only display if the "Include Inactive Users" box is checked.

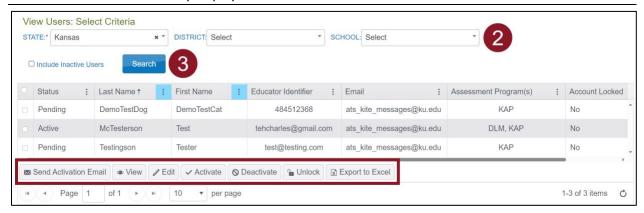

#### **MANAGE USERS**

Test coordinators and others responsible for data can take several actions with user accounts. These actions are available after finding user(s) in EP using the Viewing Users procedure on the previous page.

#### DEACTIVATE OR REMOVE A USER

Select the user, then select Deactivate or Remove.

Note: ONLY USE REMOVE TO PERMENANTLY REMOVE A USER. Removed users do not appear in grids

or extracts. Only a Kite Service Desk agent or the state can recover removed users.

Note: ONLY the DTC may remove a user.

Note: Users can also be deactivated through the User Upload.

#### REACTIVATE AN INACTIVE USER

Inactive users only appear if the "Include Inactive Users" box is checked. To activate an inactive user, select the user, then select Activate.

#### **RE-SEND ACTIVATION EMAIL**

Select the user, then select the Send Activation Email button.

#### UNLOCK A LOCKED USER ACCOUNT

Select the user, then select Unlock.

# **EDIT USERS MANUALLY**

To edit a user's information such as their first name, last name, email, educator ID, or add/remove any roles and organizations, perform the following steps.

- 1. Select the user from the table that you wish to modify.
- 2. Select the Edit button.

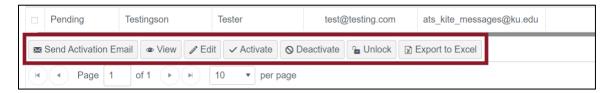

- 3. On the Edit User screen, edit the applicable user information.
- 4. Select Organization & Roles drop-down fields to add an organization or role.
- 5. Select **Add**. You will see the user's new role/organization listed in the table below.
- Select Save.

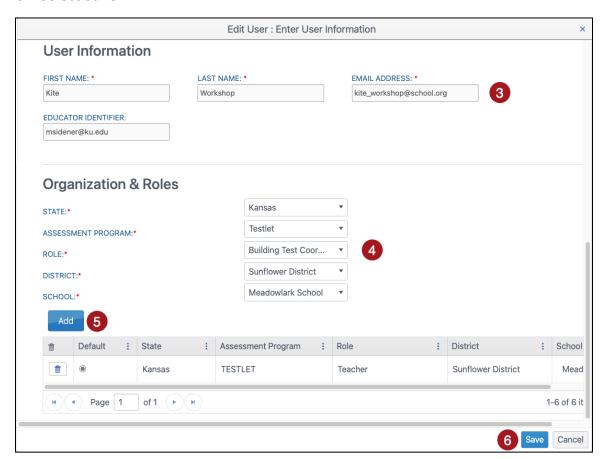

or kite-support@ku.edu

7. To **delete an organization or role** from a user's account, select the trash icon next to the desired row in the Organization & Roles table.

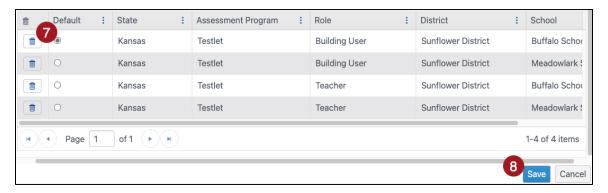

NOTE: When deleting a role, you may have to specify a new Default role for the user.

8. When you have finished making changes, select **Save**.

# **EDIT USERS USING A CSV FILE**

The 'User\_Upload\_Template.csv' file can also be used to edit by overwriting any user data field (data contained in the upload file will overwrite the existing data in Kite), except the email address.

or kite-support@ku.edu

# **APPENDIX B: MANAGE STUDENTS**

Only state-level users can manage students.

or kite-support@ku.edu

# **APPENDIX C: MANAGE ROSTERS**

Each row in the Roster Upload Template file connects one teacher to one student for one subject, thus creating one roster. Each roster can connect several students from various grades for the same subject to the same teacher.

The data manager must keep in mind the following:

- One student for one subject cannot be connected to more than one teacher.
- One student can be connected to the same teacher twice if the subjects are different.
- Students must be rostered for each subject in which they will be testing in the current school year.
- Students can only be rostered in the subjects and grades available for testing.
- A district-level user can create rosters for teachers from several schools across their district with a single upload.
- A building-level user can create rosters for all teachers in their school with a single upload.

There are two methods to **create rosters**: 1) uploading a CSV file or 2) manually entering information through the user interface.

There are two methods to **edit rosters**: 1) manually in the user interface or 2) by downloading the roster extract, reformatting columns, and updating data.

# **ROSTERING USING UPLOAD METHOD**

#### ACCESS ROSTER UPLOAD TEMPLATE FILE

To roster students by uploading a CSV file, following these steps:

- 1. Select **Settings**.
- 2. Select Rosters.
- 3. Select the Upload Roster tab.
- 4. Select the question mark symbol next to the word File.
- 5. A small pop-up window will display the **Roster Upload Template**.

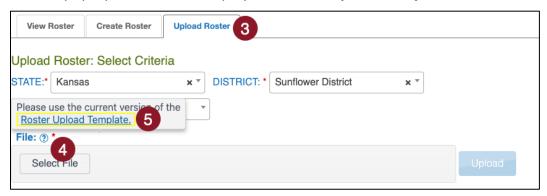

6. Select the link and open the Roster Upload Template file in a spreadsheet program that can save data in CSV (comma-delimited) format, such as Microsoft Excel. The file can only be uploaded using CSV format.

or kite-support@ku.edu

# ENTER ROSTER INFORMATION INTO TEMPLATE FILE

Enter the roster data into the CSV file. Use a new row for each student and for each subject being assessed. A student can be entered more than once with a different subject and a different teacher. Students in other grades can be entered for the same subject and teacher.

Remember to save your file in CSV format. The upload will fail if any other file format is used.

Use the table below for guidance on what to enter in each column.

| Col. | Column Title                     | Description                                                                                                    | Acceptable Values                             |
|------|----------------------------------|----------------------------------------------------------------------------------------------------|-----------------------------------------------|
| A*   | Roster_Name                      | The name for the roster (see Best Practices for Naming Rosters below)                                                                                                    | Alphanumeric                                  |
| B*   | Subject                          | Use only the acceptable subject values. No other abbreviations will be accepted.                                                                                                    | M = Mathematics  ELA = English  language arts |
| С    | Course                           | This field is not applicable for the Testlet assessment. Please leave blank.                                                                                                    | [BLANK]                                       |
| D*   | Attendance_Sch<br>ool_Identifier | Identification codes assigned by the state (or other organization) that indicate where the student attends school.  The School Identifier code entered in the Roster Upload Template file must match exactly a School Identifier code in the state organizational table. If the codes do not match exactly, the upload will fail.  To view School Identifiers, go to Settings > Organization. | Alphanumeric                                  |
| E*   | School_Year                      | The four-digit year that concludes the current school year.                                                                                                    | YYYY                                          |
| F*   | State_Student_<br>Identifier     | The State Student Identifier (SSID) must match exactly a SSID in a student's enrollment record in Kite Educator Portal. If the two do not match exactly, the roster record will fail to upload.                                                                                                    | Numeric                                       |
| G    | Local_Student_I<br>dentifier     | If entered, a Local Student Identifier file must match exactly a Local Student Identifier in a student's enrollment record in Kite Educator Portal. If the two do not match exactly, the record will fail to upload.                                                                                                    | Numeric                                       |
| Н*   | Student_Legal_<br>First_Name     | A student's first name in the Roster Upload Template file must match exactly a student's first name in a student's                                                                                                    | Alphanumeric                                  |

or kite-support@ku.edu

|            |                               | enrollment record in Kite Educator Portal. If the two do                                                                                                    |                   |
|------------|-------------------------------|----------------------------------------------------------------------------------------------------|-------------------|
|            |                               | not match exactly, the record will fail to upload.                                                                                                    |                   |
| <b>I</b> * | Student_Legal_<br>Last_Name   | A student's last name in the Roster Upload Template file must match exactly a student's last name in a student's enrollment record in Kite Educator Portal. If the two do not match exactly, the record will fail to upload.                                                                                        | Alphanumeric      |
| J*         | Educator_Identi<br>fier       | This is a required field for a user with the Kite Educator Portal role of Teacher.  A teacher's Educator Identifier in the Roster Upload Template file must match exactly an Educator Identifier in an educator's account in Kite Educator Portal. If the two do not match exactly, the record will fail to upload. | Alphanumeric      |
| K*         | Educator_Legal<br>_First_Name | The educator's first name entered in the Roster Upload Template file must match exactly the educator's first name in the educator's account in Kite Educator Portal. If the two do not match exactly, the record will fail to upload.                                                                               | Alphanumeric      |
| L*         | Educator_Legal<br>_Last_Name  | The educator's last name entered in the Roster Upload Template file must match exactly the educator's last name in the educator's account in Kite Educator Portal. If the two do not match exactly, the record will fail to upload.                                                                                 | Alphanumeric      |
| M          | Remove_From_<br>Roster        | To remove a student from a roster, type REMOVE in column M. Otherwise, the field should remain blank.  NOTE: A roster can also be removed manually using the user interface.                                                                                                    | REMOVE<br>[BLANK] |

<sup>\*</sup>Indicates this field is required.

# BEST PRACTICES FOR NAMING ROSTERS

Consider defining a standard naming convention for rosters, which can make sorting and finding a specific roster easier later. For example, if the teacher last name is followed by the subject to create the roster name, rosters appear neatly grouped when sorted alphabetically.

#### UPLOAD THE EDITED TEMPLATE FILE

- 1. From the Upload Roster tab, select the **Select File** button.
- 2. Find the saved Roster Upload Template file. Select Open.
- 3. The file name appears in the file field. Select the blue **Upload** button.

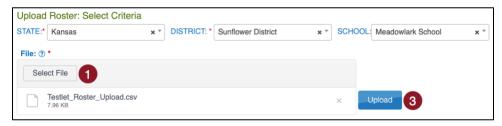

- 4. Once the upload completes, a confirmation message will appear, indicating the number of records uploaded and the number of records rejected, if applicable. Select the SCV file icon in the File column to read the error messages related to the upload. The error file will display the line number for the record that has the error.
- 5. Fix the lines in the file that had errors, remove the lines that uploaded successfully, and follow the previous steps to upload again.

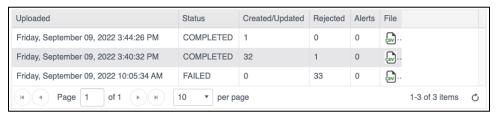

NOTE: If a student is incorrectly rostered for a subject in a state that does not test the grade in which the student is enrolled, an error message will convey that information. Correct the roster and upload again.

# ROSTERING MANUALLY THROUGH USER INTERFACE

The user interface is an efficient tool when rostering a small number of students or editing an existing roster by adding or removing students.

#### CREATING A NEW ROSTER

- 1. Select Settings.
- 2. Select **Rosters** from the drop-down menu.
- 3. Select the Create Roster tab.
- Create the roster name and select the subject and course (if applicable) for this roster.
- 5. Select the district/school from the drop-down menu.
- 6. Select Search.
- 7. Choose the educator from the Select Educator drop-down menu.
- 8. Choose the students to roster by selecting the checkbox in the Select Student grid.

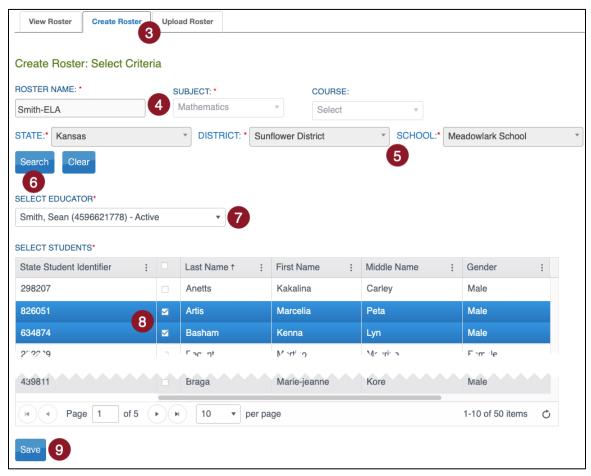

9. After selecting the appropriate students, select **Save**.

10. If a student is already rostered in the subject chosen, a pop-up message will appear. Select **OK** to remove the student from the first roster and add the student to the new roster. Select **Cancel** to return to the list of students.

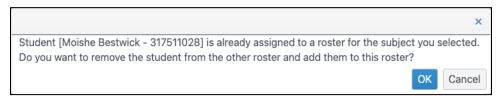

11. Once the students have been added to the roster, a Success message will display a message that the new roster was successfully created.

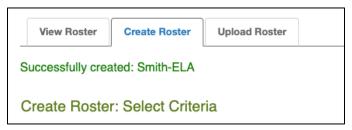

#### **EDITING AN EXISTING ROSTER**

To change roster data or remove a roster, follow these steps:

- 1. Select Settings.
- 2. Select **Rosters** from the drop-down menu.
- 3. Select the district/school from the drop-down menu.
- Select Search.
- 5. All previously created rosters will display. Select the desired roster to edit/delete.
- 6. The View/Edit Roster screen will automatically display. The following edits can be made to a roster on this screen:
  - Change the Roster Name.
  - Change the educator connected to the roster by choosing another educator from those available in the Select Educator drop-down menu.
  - Change the students connected to the roster. This includes adding and removing students from the roster.
  - Delete the roster by deselecting all students from the roster.
- 7. Once all desired edits from the available choices are made, scroll to the bottom of the screen, and select **Save**.
- NOTE: The subject and course fields are not editable. If either of these fields must change, a new roster must be created for the correct subject and course. Select the new teacher and the students.

  This moves them from the incorrect roster to the correct roster. Once all students are removed from the incorrect roster, the incorrect roster is automatically deleted.

# **EDITING A ROSTER USING THE ROSTER EXTRACT**

For users that have a large number of changes to their rostering data and for which editing the roster manually would be cumbersome, a CSV upload can be used to edit existing roster data. The process will involve downloading the Roster Extract, editing the roster information, and then uploading this information.

- 1. To edit a roster using this method, perform the following steps.
- 2. Download a new Roster extract for your organization (see above).
- 3. Remove the first 11 columns of data (Extract\_State through Extract\_Educator\_Email\_Address).
- 4. Keep rows of information that require correction. Delete rows of information that do not require correction.
- 5. Make any needed corrections to your data.
- Ensure the column headings EXACTLY match the Roster Upload Template file. You should only have columns A through M (Roster\_Name through Remove\_From\_Roster).
- 7. Upload the file using the process described in the **Error! Reference source not found.** section.

# APPENDIX D: ADD/EDIT PNP SETTINGS THROUGH CSV UPLOAD

# **CREATE A PNP USING AN UPLOAD**

#### DOWNLOAD THE PNP EXTRACT

Complete the following steps to download the PNP Settings extract:

- 1. Select **Reports** in the navigation menu.
- 2. Select Data Extracts.
- 3. Select New File in the Action column on the PNP Settings (Abridged) row.

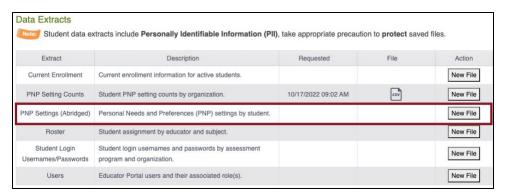

- 4. Add desired filters and select file type (CSV or Excel). Select the checkbox to include students with no PNP settings.
- 5. Select Ok.

NOTE: You can select PNP settings from drop-down menus in the Excel file.

6. Select the CSV or XLSX file icon in the File column.

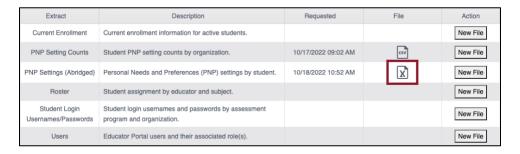

7. Save the file to your computer.

NOTE: If you have previously generated a file for a particular extract and want to generate a new, updated file, simply select New File again, complete all desired drop-down filters, then select Ok. A warning will display alerting you that the existing report request and file will be deleted. To remove that file and replace it with an updated version, select Yes when prompted.

or kite-support@ku.edu

# EDIT THE PNP EXTRACT FOR UPLOAD

Student PNP profiles can be created or edited all at once or in smaller groups using the PNP settings upload. The following table displays the file's columns, a description, and acceptable values. Fields that are Prepopulated **cannot** be edited.

| Col. | Column Title                           | Description                                                                                        | Acceptable Values                              |
|------|----------------------------------------|----------------------------------------------------------------------------------------------------|------------------------------------------------|
| A    | State                                  | Student's state.                                                                                   | [Prepopulated]                                 |
| В    | District Name                          | Student's district.                                                                                | [Prepopulated]                                 |
| С    | District ID                            | Student's district identifier.                                                                     | [Prepopulated]                                 |
| D    | School Name                            | Student's school name.                                                                             | [Prepopulated]                                 |
| E    | School ID                              | Student's school ID.                                                                               | [Prepopulated]                                 |
| F    | Student Last Name                      | Student's last name.                                                                               | [Prepopulated]                                 |
| G    | Student First Name                     | Student's first name.                                                                              | [Prepopulated]                                 |
| н    | State Student ID                       | Student's state student ID.                                                                        | [Prepopulated]                                 |
| ı    | Last Modified Time                     | Date and time the student's PNP last saved.                                                        | [Prepopulated]                                 |
| J    | Last Modified By                       | Person who last saved the student's PNP.                                                           | [Prepopulated]                                 |
| К    | Magnification                          | Enter <b>any acceptable value</b> to make available. Students may select any magnification degree. | 2x, 3x, 4x, 5x                                 |
| L    | Magnification –<br>Activate by Default | Enter <b>Yes</b> to turn on entered value automatically. Students can change or turn off values.   | Yes, No, [blank]                               |
| M    | Overlay Color                          | Enter <b>any acceptable value</b> to make available. Students may select any color.                | White, Blue,<br>Yellow, Purple,<br>Pink, Green |
| N    | Overlay Color –<br>Activate by Default | Enter <b>Yes</b> to turn on entered value automatically. Students can change or turn off values.   | Yes, No, [blank]                               |
| o    | Invert Color Choice                    | Enter <b>Yes</b> to make available.                                                                | Yes, No, [blank]                               |

| P  | Invert Color Choice –<br>Activate by Default  | Enter <b>Yes</b> to turn on automatically.                                                                                                    | Yes, No, [blank]                              |
|----|-----------------------------------------------|----------------------------------------------------------------------------------------------------|-----------------------------------------------|
| Q  | Masking                                       | <ul> <li>Enter any acceptable value to make available.</li> <li>Students can reshape, move, or remove masks.</li> <li>Answer Masking – covers response options for multiple choice</li> <li>Custom Masking – student to select what to mask.</li> </ul> | Answer Masking Custom Masking                 |
| R  | Masking - Activate by<br>Default              | Enter <b>Yes</b> to turn on entered value automatically.                                                                                                    | Yes, No, [blank]                              |
| S  | Contrast Color                                | Enter <b>any acceptable value</b> to make available. Students may select any color combinations. Gray/Black = Gray text on a black background                                                                                                    | Grey/Black Yellow/Black Green/White Red/White |
| т  | Contrast Color -<br>Activate by Default       | Enter <b>Yes</b> to turn on entered value automatically. Students can change or turn off values.                                                                                                    | Yes, No, [blank]                              |
| U  | Braille*                                      | N/A leave <b>blank</b> .                                                                                                    | [blank]                                       |
| V  | Braille Usage*                                | N/A leave <b>blank</b> .                                                                                                    | [blank]                                       |
| w  | Braille – Activate by Default*                | N/A leave <b>blank</b> .                                                                                                    | [blank]                                       |
| x  | Keyword Translation                           | Enter <b>Spanish</b> to make available.                                                                                                    | Spanish                                       |
| Y  | Keyword Translation  – Activate by Default    | N/A leave <b>blank</b> .                                                                                                    | [blank]                                       |
| Z  | Breaks                                        | N/A leave <b>blank</b> .                                                                                                    | [blank]                                       |
| AA | Additional Testing Time                       | N/A leave <b>blank</b> .                                                                                                    | [blank]                                       |
| АВ | Additional Testing Time – Activate by Default | N/A leave <b>blank</b> .                                                                                                    | [blank]                                       |
| AC | Spoken Audio                                  | Enter Synthetic.                                                                                                    | Synthetic                                     |

| AD | Spoken Audio –<br>Activate by Default | N/A leave <b>blank</b> .                                                                                                    | [blank]                      |
|----|---------------------------------------|----------------------------------------------------------------------------------------------------|------------------------------|
| AE | Spoken Audio – Read<br>At Start       | N/A leave <b>blank</b> .                                                                                                    | [blank]                      |
| AF | Spoken Audio –<br>Spoken Preferences  | Enter <b>Text and Graphics</b> – reads questions, responses, and graphics (NOT ELA passages) Enter <b>Nonvisual</b> – reads questions, responses, graphics, and ELA passages | Text and Graphics  Nonvisual |
| AG | Spoken Audio –<br>Directions Only     | N/A leave <b>blank</b> .                                                                                                    | [blank]                      |

<sup>\*</sup>Braille booklets are not available for the current school year.

or kite-support@ku.edu

#### **UPLOAD PNP SETTINGS**

After adding or removing PNP settings for your students, it can be uploaded using the following steps. The upload will update any changed fields on existing student profiles and will create profiles for students who did not have entries previously but now do.

- 1. Select **Settings** in the navigation menu.
- 2. Select Students.
- 3. Select the **Upload PNP** tab.
- 4. Select all required organization information.
- 5. In the File field, choose **Select File**.
- 6. Select the appropriate CSV or Excel file from your computer.
- 7. Select **Open**.
- 8. Select **Upload**.

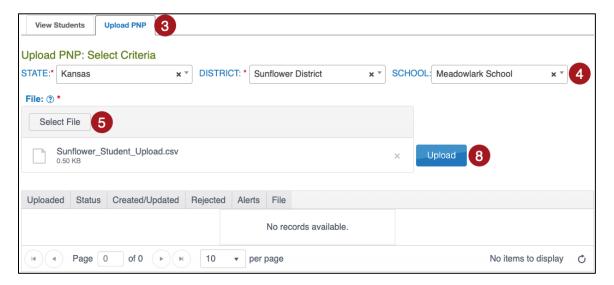

or kite-support@ku.edu

#### REVIEW THE PNP FILE UPLOAD

The final step to uploading a PNP settings file is to verify that all records uploaded successfully.

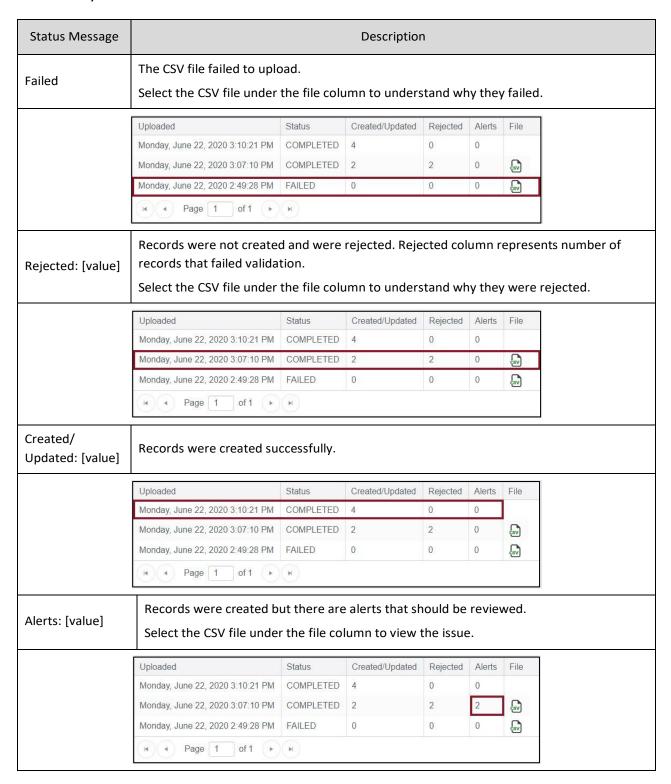

# **APPENDIX E: PARENT PORTAL**

Parents can access their child's assessment score reports using Kite Parent Portal. It is the responsibility of the district administrators to establish and maintain all parent-to-student connections through Kite Educator Portal. Only district-level users can add and edit parent-to-student connections.

Note: IMPORTANT—it is the district's responsibility to ensure that parents are tied to the correct student in the Parent Upload Template file. We recommend using a SIS to download parent email addresses with State Student IDs to avoid errors.

The **initial set up** of parent-to-student connections is completed with the Standard Upload with Parent Upload Template process. There are three ways to add parent-to-student connections (Manual, Append Upload with Parent Upload Template, and Standard Upload with Parent Extract or Initial Parent Upload Template). There are two ways to edit/update parent-to-student connections (Manual and Standard Upload with Parent Extract or Initial Parent Upload Template).

Note: Standard Upload process selection overwrites/replaces all data with the data in the upload file. Append Upload process selection adds new data in the upload file to existing data after the system checks for any duplicate parent-to-student connections.

# INITIAL PARENT-TO-STUDENT CONNECTIONS: STANDARD UPLOAD WITH PARENT UPLOAD TEMPLATE

The initial parent-to-student connections are made with the Standard Upload process using a completed Parent Upload Template. Multiple parents can be connected to a single student and multiple students to a single parent.

Note: At the end of the school year, parent-to-student connections are removed from Kite Educator Portal. District administrators must upload new parent-to-student connections each year to allow parents to continue viewing student score reports.

Uploads can occur at the district or school level. For a district upload, students that are not scheduled to take an assessment may be uploaded. Include all students in the district, even those not enrolled in Educator Portal for the current year (e.g., grade 12), as historical score reports will be available for those students.

For a school level upload, only students enrolled in Educator Portal may be uploaded.

Note: A CSV file template is available by clicking the ? icon on the Upload Parent tab.

Note: To prepare the template file in advance, skip to steps 6 below.

To upload the template, perform the following steps:

- 1. Select Settings.
- 2. Select Parents.

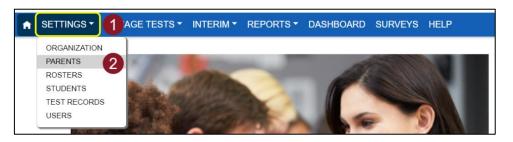

- 3. Select the Upload Parent tab.
- 4. Select the District.
- 5. If applicable, select the School.

Note: To upload a district file, do not select a school.

- 6. Select the question mark icon (File: ?) to download the Parent Upload Template.
- 7. Complete the template (see Parent CSV File Format below).
- 8. Rename the file as needed.
- 9. Save the file as a CSV (comma-delimited) file.
- 10. Select the Select File button.
- 11. Select the appropriate CSV file from your computer and select Open.
- 12. Select Upload.

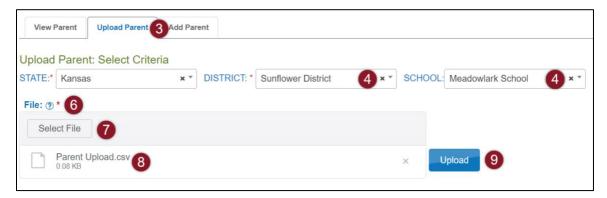

13. Choose Standard (overwrites). The first figure below shows the upload process selection window for **full upload**. The second figure below shows the upload process selection window for **partial upload**.

# Parent Upload: Meadowlark School

This is a Full District upload. Select an option to proceed:

**Standard**: Existing parent student relationships for the entire district will be deleted and replaced with the newly uploaded data.

**Append**: New parent student relationships in the uploaded file will be added to the existing data. Duplicates of existing data will be ignored.

For partial upload, please select a school.

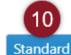

Append

Cancel

# Parent Upload: Meadowlark School

This is a Partial upload for School. Select an option to proceed:

**Standard**: Existing parent student relationships for the selected school will be deleted and replaced with the newly uploaded data.

**Append**: New parent student relationships in the uploaded file will be added to the existing data. Duplicates of existing data will be ignored.

Standard

**Append** 

Cancel

The upload status will be Pending until all records are processed. Once the file is processed, the status will change to Completed.

Note: The upload status will be Pending until all records process, then changes to Completed.

Note: Select Append when adding (not overwriting) a parent-to-student connection.

or kite-support@ku.edu

# PARENT CSV FILE FORMAT

All column headings are required. The table below is included to help organize your file.

| Col. | Column Title                 | Description                                                                                                    | Acceptable Values |
|------|------------------------------|----------------------------------------------------------------------------------------------------|-------------------|
| A*   | Parent_Email                 | The parent's email address.  Note: One email per line.  Note: One parent email can be connected to more than one student with multiple lines.                                                                                                    | Alphanumeric      |
| B*   | State_Student_Ide<br>ntifier | The student's State Student Identifier.  Note: For building/school uploads, the student must be enrolled in Educator Portal                                                                                                    | Alphanumeric      |
| C*   | District_Identifier          | The district's organization ID.  (Ex: D1001)  Note: Must include leading zeros. See the DLM Data Management Manual for instructions.  Note: School ID cannot be used in place of District ID.  Note: Find the District ID in Educator Portal > Settings > Organization > Parent Organization column. | Alphanumeric      |
| D    | Electronic_Opt_In            | Yes or No. (If blank, default is No)  Note: Currently, this field has no functionality. In future development, this field will allow electronic-opt-in selection to reduce the quantity of reports generated in bundled reports.                                                                     | Alphanumeric      |

<sup>\*</sup>Indicates this field is required.

#### **REVIEW PARENT FILE UPLOAD**

The final step to uploading a parent file is to verify records uploaded successfully. The brackets ([]) indicate that information about your upload or testing program will be displayed in the message. Go to *Review User File Upload* to see status messages.

or kite-support@ku.edu

#### PARENT CSV UPLOAD MESSAGES

If you received an error message after completing your upload, the table below indicates which column heading (field) is generating the message and the most common correction associated with the message. If the provided solution does not solve the issue, contact the Service Desk. Messages are continually reviewed and updated, so some variation from the messages listed below should be expected.

Note: The brackets ([]) indicate that information specific to your upload, testing program, or state will be displayed in the message.

| Message                                                                       | Column to Correct        | Common Corrections                                                                                                    |
|-------------------------------------------------------------------------------|--------------------------|----------------------------------------------------------------------------------------------------|
| Completed: Records Created/Updated: [value] Rejected: [value] Alerts: [value] | n/a                      | This message indicates that the upload completed. If any records rejected or had alerts, select on the CSV icon under File to see the associated error.           |
| File Format not correct                                                       | n/a                      | Check the CSV file to ensure that you are using the correct template, you have not altered the template headings, and that the file is being saved as a CSV file. |
| Duplicate parent student relation for the district                            | All                      | There is a duplicate parent student relationship for the district.                                                                                                |
| User trying to upload parent outside district                                 | District_Identifier      | Check that the District_Identifier matches the district in which you are a user.                                                                                  |
| Parent email                                                                  | Parent_Email             | The parent's email is required and was blank in the upload                                                                                                    |
| State student identifier is required                                          | State_Student_Identifier | The SSID is required and was blank in the upload.                                                                                                    |
| SSID value too long                                                           | State_Student_Identifier | The SSID entered is longer than the maximum length.                                                                                                    |
| Was not found in the specified organization                                   | State_Student_Identifier | The SSID entered was not found in the specified organization.                                                                                                    |

# **VIEW PARENTS**

To view parents uploaded to Educator Portal, follow the process outlined below:

- 1. Select Settings.
- 2. Select Parents.

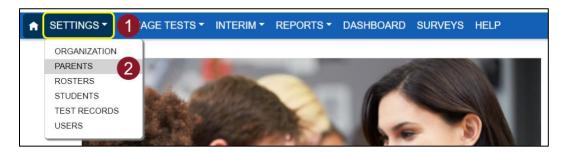

3. Select the necessary criteria from the available dropdowns.

Note: Fields marked with a red asterisk are required.

4. Select Search.

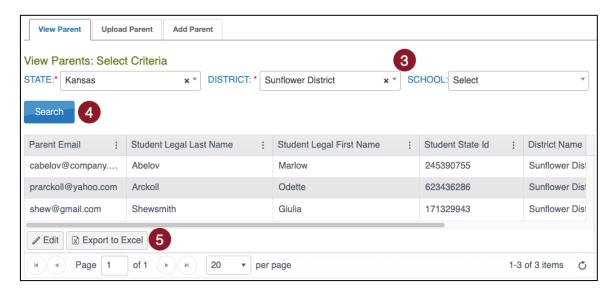

5. Select Export to Excel to download an .XLSX file containing the information shown in the table. Show, hide, or filter columns in the table to add or remove data from the export file.

#### PARENT EXTRACT

A parents' extract is available under the Reports tab in Educator Portal. The Parent Extract can be modified and reuploaded to add or edit/update parent-to-student connections. The extract will have all parent-to-student connections that are in Parent Portal at the time the extract is accessed. It includes all data entered for each parent-to-student connection. The Parent Extract also includes the student's first and last name and the district name.

# **ADD PARENT-TO-STUDENT CONNECTIONS**

There are three ways to add parent-to-student connections (Manual, Append Upload with Parent Upload Template, and Standard Upload with Parent Extract or Initial Parent Upload Template).

#### ADD: MANUAL

Users can manually add a parent-to-student connection. To manually add a parent-to-student connection, perform the following steps:

- 1. Select Settings in the navigation menu.
- 2. Select Parents.

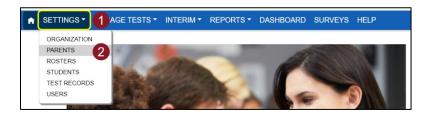

3. Select the Add Parent tab.

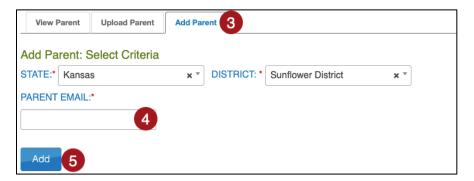

- 4. Enter the Parent Email.
- 5. Select Add.
- 6. In the popup window, enter the student's SSID in the text box.
- 7. Select Submit. Select OK in the successful parent-to-student connection pop up.

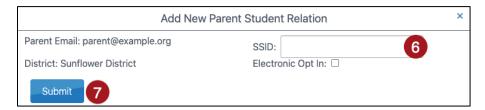

Note: Electronic Opt In is future development, selection has no functionality at this time.

8. To add additional students, enter a new SSID and select Submit. Continue until all SSIDs that should be connected to the parent email are entered.

#### ADD: APPEND UPLOAD WITH PARENT UPLOAD TEMPLATE

Users can upload a new Parent Upload Template to add a parent-to-student connection by selecting Append to upload. To upload a new file with one or more new parent-to-student connections (adding to the existing connections), follow the instructions in the section above titled Initial Parent-to-Student Connections: Standard Upload with Parent Upload Template. Select the Append process.

Note: Do not select Standard if intending to add connection(s) to existing connections.

# ADD: STANDARD UPLOAD WITH PARENT EXTRACT OR INITIAL PARENT UPLOAD TEMPLATE

Use the Parent Extract or the initial Parent Upload Template file to add parent-to-student connections. When a file is uploaded with the Standard Upload process, the records in the new file overwrite all previously uploaded records.

To use the Parent Extract, download the Parent Extract from the Reports menu, Data Extracts. Make any necessary additions to parent-to-student connections and keep all records that are correct. Remove all columns except Parent\_Email, State\_Student\_ID, District Identifier, and Electronic Opt In. Save the spreadsheet in a CSV format.

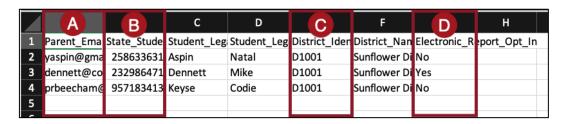

To use the initial Parent Upload Template, use the Parent Upload Template file that was previously used, make any needed additions, and keep all records that are correct.

Finally, reupload either the extract or template file by following the instructions in the section above titled *Initial Parent-to-Student Connections: Standard Upload with Parent Upload Template*. **Select the Standard process**.

#### **EDIT PARENT-TO-STUDENT CONNECTIONS**

There are two ways to edit/update parent-to-student connections (Manual and Standard Upload with Parent Extract or Initial Parent Upload Template).

#### **EDIT: MANUAL**

On the View Parent tab, you can manually edit a parent's email address, remove students from the parent record, or add one or more students to the parent record. To edit a parent record from the View Parent tab, perform following steps.

- 1. Select Settings.
- 2. Select Parents. The View Parent tab is shown by default.

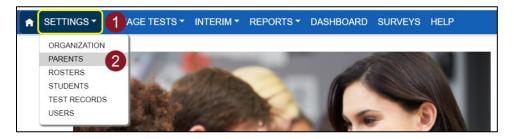

- The state and district will autofill with the district-level user's organization. To narrow the search to a particular school, use the drop-down arrow to select a school.
- 4. Select Search to view records.
- 5. Locate and select the parent record that needs edited and select on Edit.

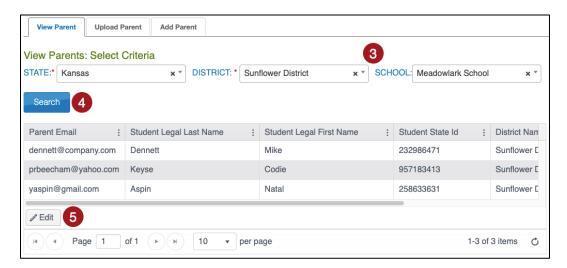

- 6. To edit the parent email address, make changes in the Email Address text box. Select Save when finished.
- 7. To delete a student from the parent record, select the trash can icon. A pop-up window will ask you to confirm the deletion of the Parent Student Relation row. After confirmation, select Save.

8. To add a student to a parent record, select Add Student. A new window will pop up.

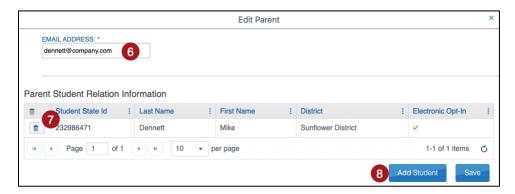

- 9. Enter the student's SSID in the SSID text box.
- 10. Select Submit.

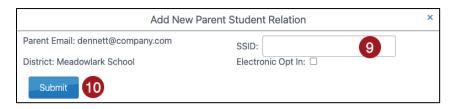

Note: Electronic Opt In is future development, selection has no functionality at this time.

# EDIT: STANDARD UPLOAD WITH PARENT EXTRACT OR INITIAL PARENT UPLOAD TEMPLATE FILE

Use the Parent Extract or the initial Parent Upload Template file to edit/update parent-tostudent connections. When a file is uploaded with the Standard Upload process, the records in the new file overwrite all previously uploaded records.

To use the Parent Extract, download the Parent Extract from the Reports menu, Data Extracts. Make any necessary changes to parent-to-student connections and keep all records that are correct. Remove all columns except Parent\_Email, State\_Student\_ID, District\_Identifier, and Electronic\_Opt\_In. Save the spreadsheet in a CSV format.

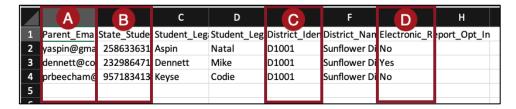

To use the initial Parent Upload Template, use the Parent Upload Template file that was previously used, make any needed edits and keep all records that are correct.

or kite-support@ku.edu

Finally, reupload either the extract or template file by following the instructions in the section above titled *Initial Parent-to-Student Connections: Standard Upload with Parent Upload Template*. **Select the Standard process**.

#### PARENT ACCESS TO KITE PARENT PORTAL

Provide the following to parents once the connections are established in Educator Portal.

#### **EMAIL PARENTS**

The following is an example letter to send to parents to notify them that they can access Parent Portal to view student score reports.

Dear Parent or Guardian:

### <Greeting>

We are excited to provide your child's score reports through a secure website called Kite® Parent Portal! Kite Parent Portal allows you to access your child's score reports from all assessments administered through the Kite Student Portal.

To get started, please watch this introductory video to learn about Parent Portal: https://vimeo.com/905694120

When ready, access Parent Portal at <a href="https://parentportal-testlet.kiteaai.org">https://parentportal-testlet.kiteaai.org</a>. Use this email account to log in. You will then be emailed an access code that is valid for 24 hours.

Additional resources can be found at <insert website>. Here you will find the <u>Testlet Kite</u> <u>Parent Portal Manual: Mast</u> and guides to student score reports.

As always, if you have any questions, feel free to contact your student's teacher(s) or <insert contact information here>.

Thank you for using Kite Parent Portal!

<Salutation>

#### LOGGING IN TO KITE PARENT PORTAL

To log in to Kite Parent Portal, follow the processes outlined below.

- 1. Open your web browser and visit <a href="https://parentportal-testlet.kiteaai.org">https://parentportal-testlet.kiteaai.org</a>
- 2. Enter your email address you previously registered with your child's school district in the Email Address field.
- 3. Select Get Started!
- 4. An email will be sent from the Kite Service Desk to the registered email address with a temporary access code.

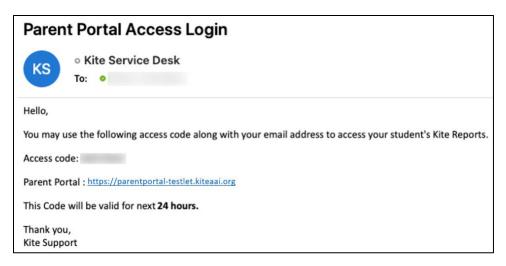

5. Paste or enter the access code in the area provided on the login screen.

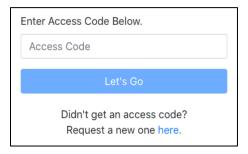

6. Select Let's Go.

#### PARENT PORTAL USER GUIDE

The <u>Testlet Kite Parent Portal User Manual: MAST</u> is a guide that provides parents with information about how to access score reports for their students.